# **Capítulo 4**

Instalação do Windows Vista Business

· Configuração de dispositivos

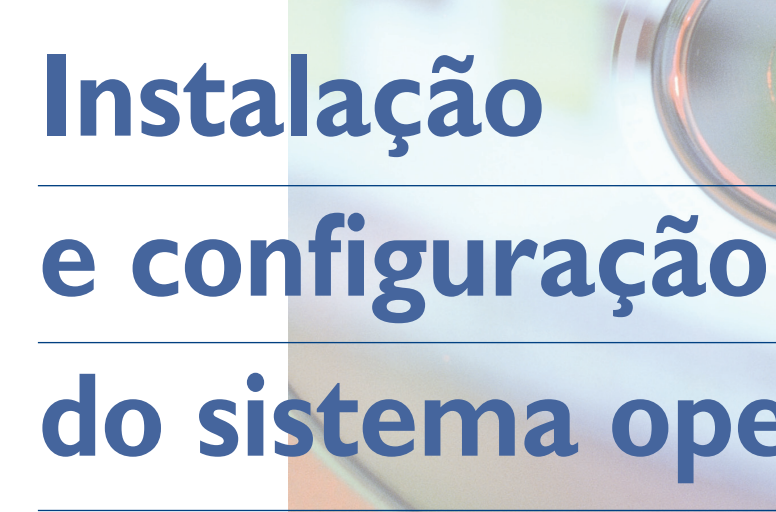

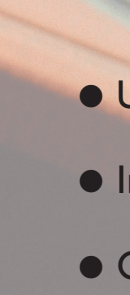

# **do sistema operacional**

# **Ubuntu Live-CD**

**Você vai aprender agora a instalar e configurar o sistema operacional Windows Vista e a distribuição Ubuntu do sistema operacional Linux. Para isso é preciso saber analisar os serviços e as funções desses programas, utili** Windows Vista e a distribuição Ubuntu do sistema operacional Linux. Para isso é preciso saber analisar os serviços e as funções desses ração, manipulação de arquivos e segurança, entre outros. Ao distinguir as arquiteturas dos diferentes sistemas operacionais, você poderá identificar as vantagens e limitações de cada um e, assim, será capaz de indicar a melhor opção conforme as necessidades do usuário.

## 4.1. Ubuntu Live-CD

#### 4.1.1. Como utilizar um sistema operacional sem instalá-lo no PC

Algumas distribuições Linux possibilitam a utilização do Live-CD, uma alternativa que dispensa a instalação do programa na máquina. É uma maneira de ter um primeiro contato com o Linux sem correr o risco de apagar os dados do PC ou alterar suas configurações. O Ubuntu permite a utilização do Linux dessa forma. Para isso basta colocar o CD do Ubuntu no drive e reiniciar o PC.

Mas atenção: tenha certeza de ter configurado seu equipamento para iniciar primeiramente pelo drive de CD. Caso contrário, ele vai ser inicializado pelo sistema operacional que estiver instalado no HD do seu computador.

1. Quando o PC detectar o CD do Ubuntu no drive, vai apresentar a tela da figura 24.

Escolha o idioma "Português do Brasil" utilizando as teclas de navegação do teclado e pressione "Enter".

2. Após selecionar o idioma, as opções de inicialização serão apresentadas na tela da figura 25. Pressione "Enter" para escolher a primeira opção (o Ubuntu pode ser testado sem qualquer mudança no seu computador) e aguarde enquanto o sistema operacional é carregado na memória principal.

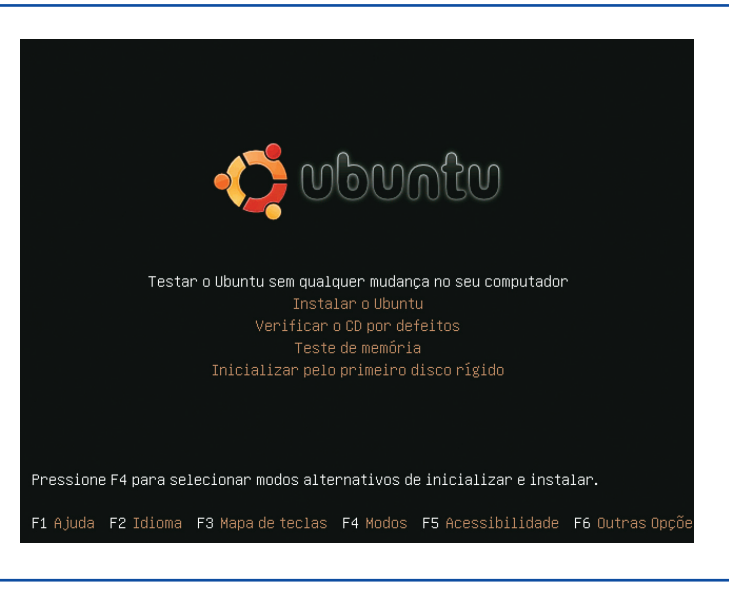

3. Enquanto isso acontece, você vai ver uma tela como a da figura 26: Ao final da inicialização, o Linux está pronto para ser utilizado em seu PC.

#### **Figura 24**

**Figura 25**

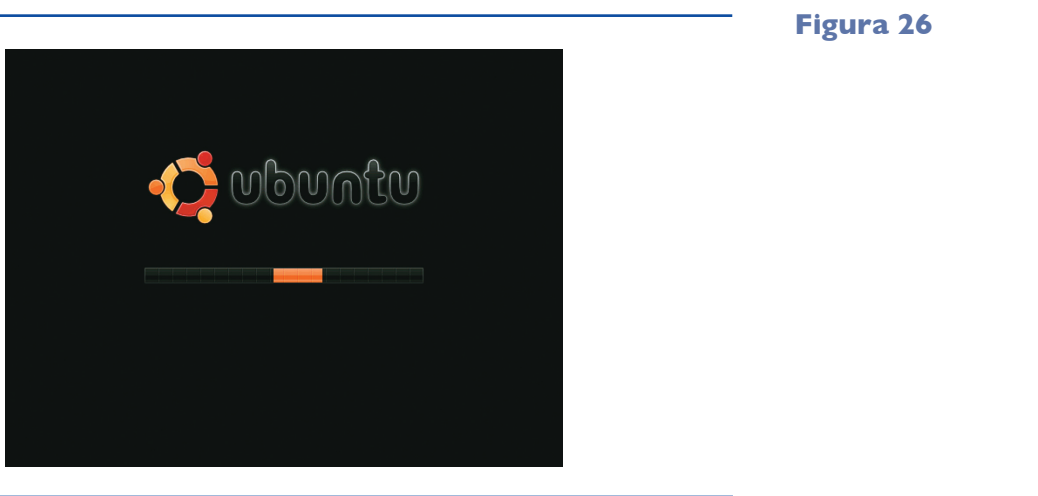

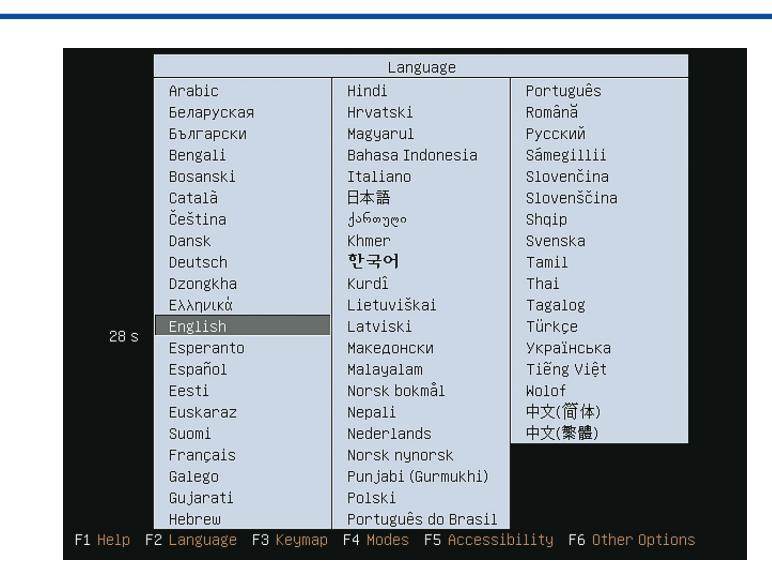

#### 4.1.2. Vantagens e desvantagens de um Live-CD

Live-CD é um CD que possibilita a utilização de um software a partir do drive sem instalá-lo no computador. Isso permite muitas facilidades. Por exemplo, poder testar o software antes de sua instalação na máquina (figura 27). É como se fosse um test-drive. Se o software passar no seu teste de qualidade, você poderá optar por instalá-lo definitivamente na máquina. Quando inicializamos o PC por um Live-CD, estamos isolando nosso HD dessa atividade. Isso nos garante que nenhum dado ou configuração será afetado durante o processo de teste do novo sistema operacional. Mas há também desvantagens. A principal é a queda do desempenho do computador, já que o Live-CD cria um disco virtual utilizando parte da memória RAM. Portanto, o rendimento do computador será inferior ao de outro que tenha o sistema operacional instalado no seu HD.

#### 4.1.3. Instalação do Linux

#### 4.1.3.1. Inicialização do assistente de instalação

Para instalar o Ubuntu, basta inicializar o PC pelo drive de CD, da mesma maneira que você fez quando usou o Live-CD. Entretanto, em vez de escolher a opção teste, pode optar por "Instalar o Ubuntu" (figura 28) ou inicializar pelo

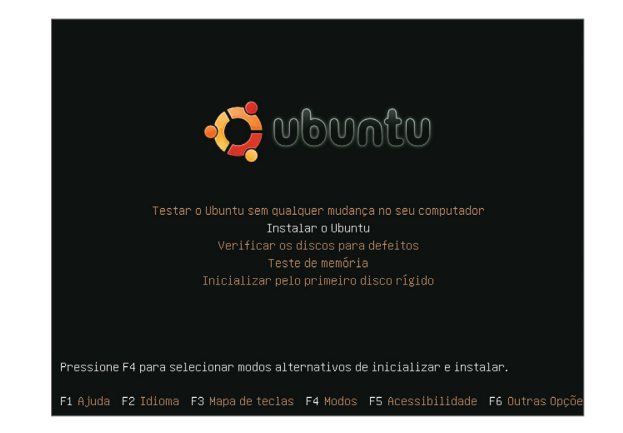

#### **Figura 27**

O LiveCD cria um disco virtual utilizando parte da memória RAM.

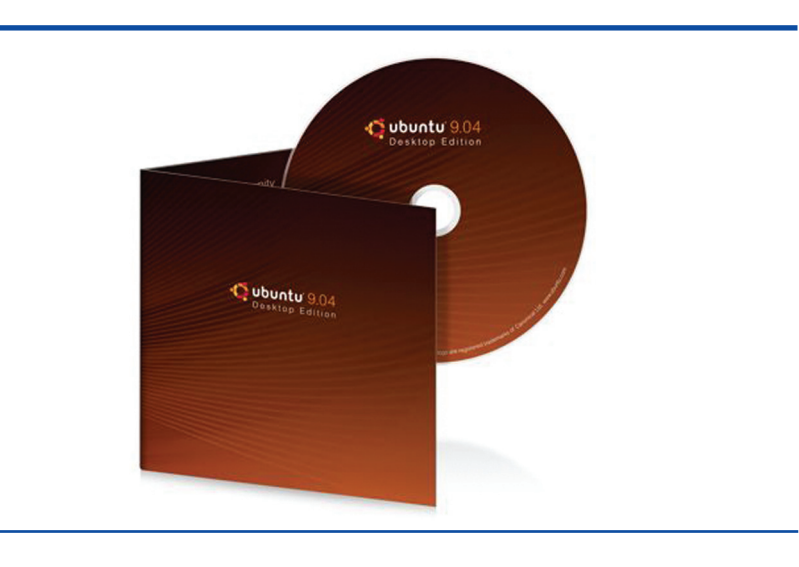

Live-CD e dar um duplo clique no ícone "Instalar o sistema no computador" na área de trabalho, como você verá no próximo tópico.

#### 4.1.3.2. Em um PC com Windows

Se o seu computador tem pouca memória RAM, provavelmente você achará que o Live-CD é muito lento. Isso acontece porque parte da memória RAM do computador é utilizada como disco virtual. Mas, se você gostou do programa e quer obter melhor desempenho, a opção é instalá-lo em seu computador sozinho ou junto com o Windows. Normalmente, os usuários já têm Windows instalado na máquina quando começam a estudar o Linux. Por isso, vamos aos passos necessários para instalar o Ubuntu em uma máquina que já tenha o Windows (figura 29). Não se preocupe com possíveis perdas de dados. Se você seguir todos os passos corretamente, não irá sumir nenhuma música ou arquivo do seu HD.

Para começar a instalar o Ubuntu no seu computador, clique sobre o ícone disponível na área de trabalho. Um assistente de instalação vai surgir na tela, solicitando a linguagem que deseja utilizar para instalação permanente do Ubuntu. Sugiro que escolha a versão original e clique em "Avançar" (figura 30).

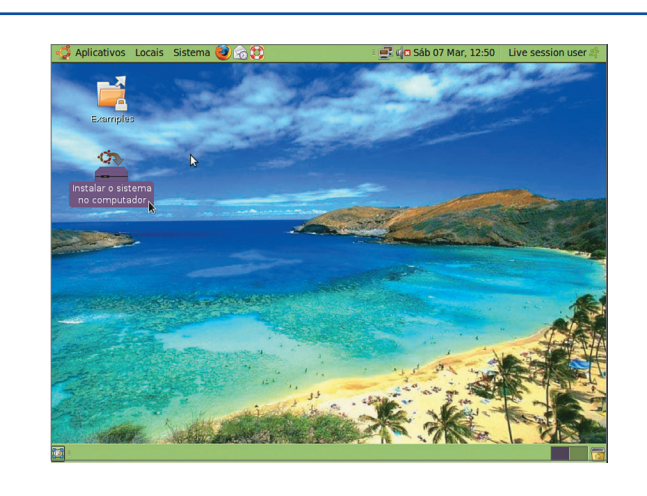

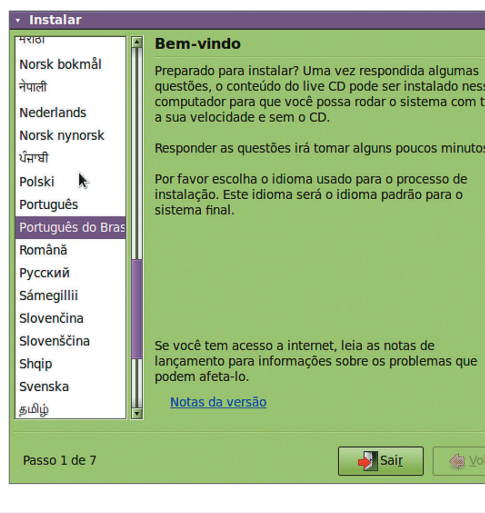

#### **Figura 28**

**Figura 29**

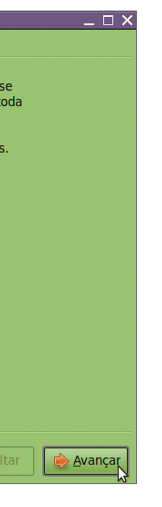

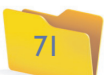

Aqui você vai escolher a localização geográfica. Pode clicar no mapa ou alterar a opção de cidade. Geralmente, nesse ponto da instalação não é preciso mudar nada. Clique, então, em "Avançar" (figura 31).

Agora é hora de optar pelo tipo de teclado. O Ubuntu tentará identificar automaticamente o modelo usado no seu computador. No Brasil normalmente encontramos até dois tipos: o teclado com cedilha (criado segundo a Associação Brasileira de Normas Técnicas – ABNT2) e o que não tem cedilha (modelo norte-americano). É possível testar o funcionamento das teclas do computador clicando na parte de baixo da caixa de texto da janela. Depois, pressione a tecla "Ç". Se estiver tudo certo, é só pressionar "Avançar" (figura 32).

Muito bem, agora chegou o momento mais importante: a decisão sobre o espaço do disco a ser utilizado pelo Ubuntu – e, consequentemente, que fatia do HD será tira-

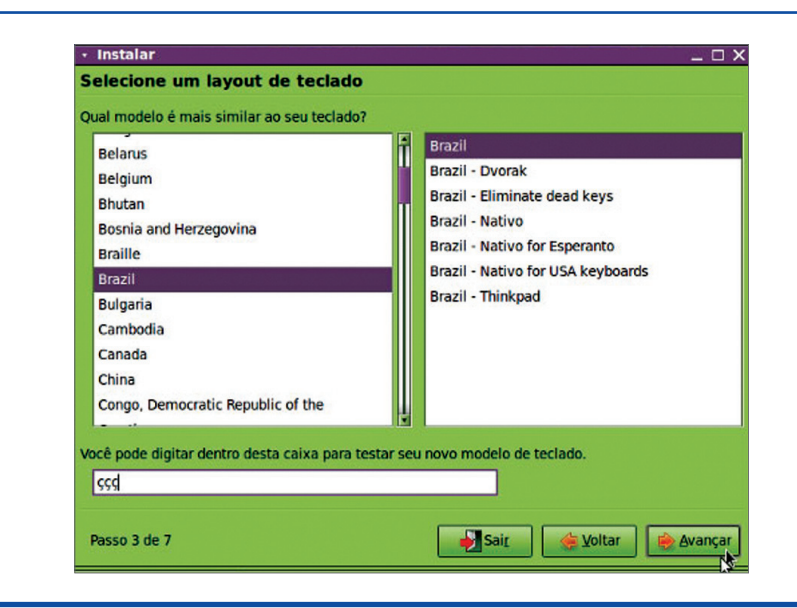

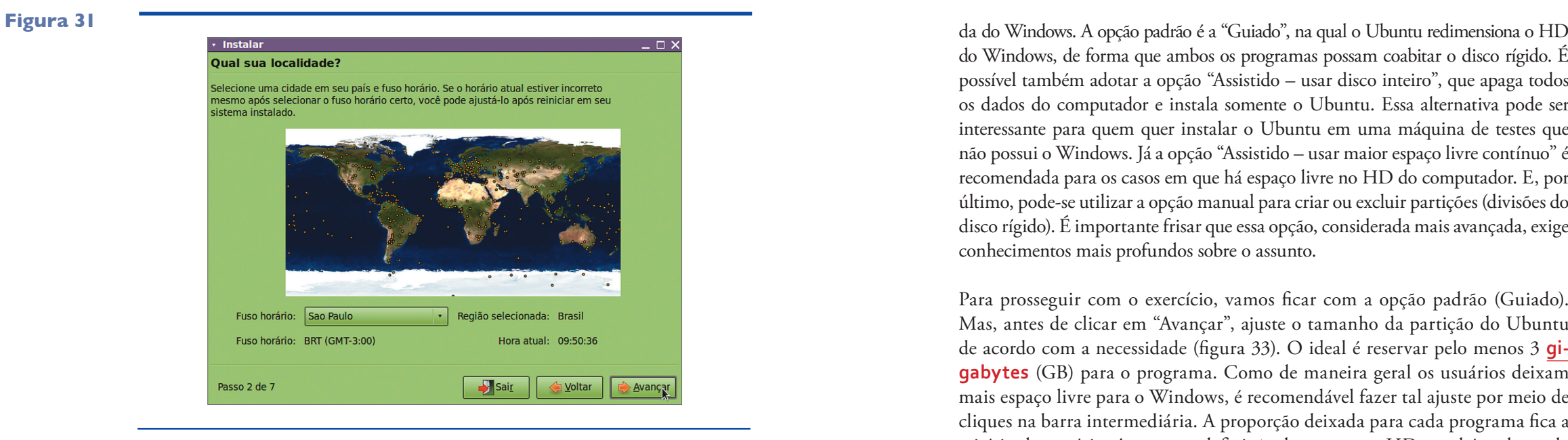

do Windows, de forma que ambos os programas possam coabitar o disco rígido. É possível também adotar a opção "Assistido – usar disco inteiro", que apaga todos os dados do computador e instala somente o Ubuntu. Essa alternativa pode ser interessante para quem quer instalar o Ubuntu em uma máquina de testes que não possui o Windows. Já a opção "Assistido – usar maior espaço livre contínuo" é recomendada para os casos em que há espaço livre no HD do computador. E, por último, pode-se utilizar a opção manual para criar ou excluir partições (divisões do disco rígido). É importante frisar que essa opção, considerada mais avançada, exige conhecimentos mais profundos sobre o assunto.

Para prosseguir com o exercício, vamos ficar com a opção padrão (Guiado). Mas, antes de clicar em "Avançar", ajuste o tamanho da partição do Ubuntu de acordo com a necessidade (figura 33). O ideal é reservar pelo menos 3 **gigabytes** (GB) para o programa. Como de maneira geral os usuários deixam mais espaço livre para o Windows, é recomendável fazer tal ajuste por meio de cliques na barra intermediária. A proporção deixada para cada programa fica a critério do usuário. Agora, a redefinição de espaço no HD, também chamada de "particionamento", está concluída. Clique no botão "Avançar" (figura 34).

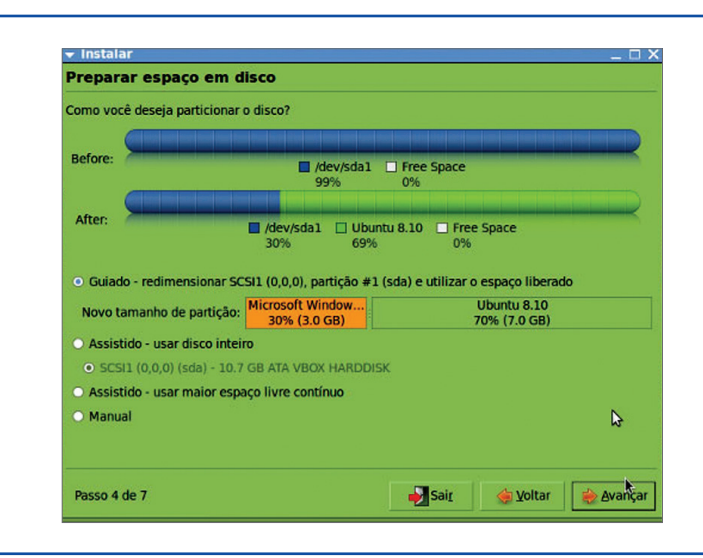

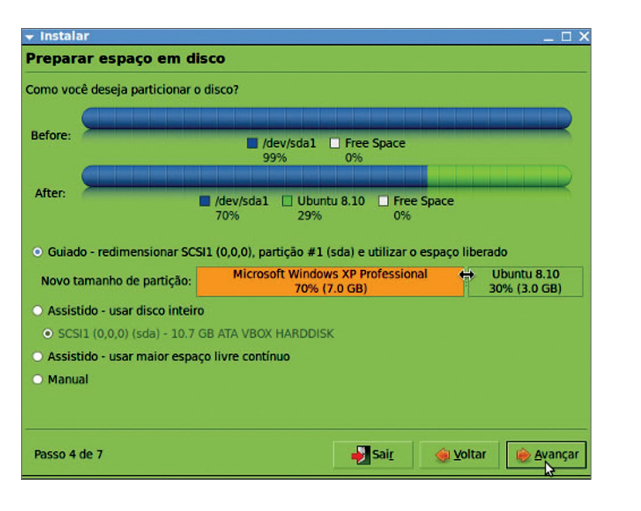

**Figura 32**

**Figura 33**

**Figura 34**

**Gigabyte (GB): unidade utilizada para indicar a capacidade de armazenamento de dados em um computador. 1 GB equivale a 1 milhão de bytes, segundo o Sistema Internacional de Unidades (SI). Para a Comissão Eletrotécnica Internacional (IEC, na sigla em inglês), 1 GB equivale a 230 (1.073.741.824 bytes). Para evitar a ambiguidade, a IEC criou o nome Gibibyte, que designa a unidade equivalente a 230.**

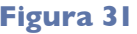

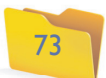

resumo de todas as configurações feitas desde o primeiro passo. Clique em "Instalar" para o assistente começar o procedimento em seu computador (figura 38).

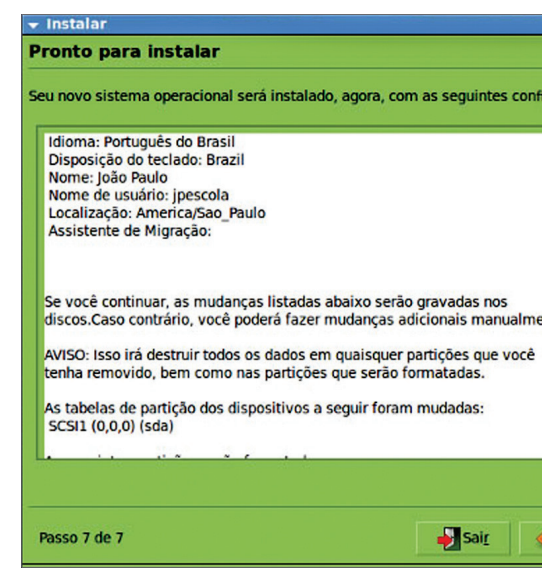

**Figura 36**

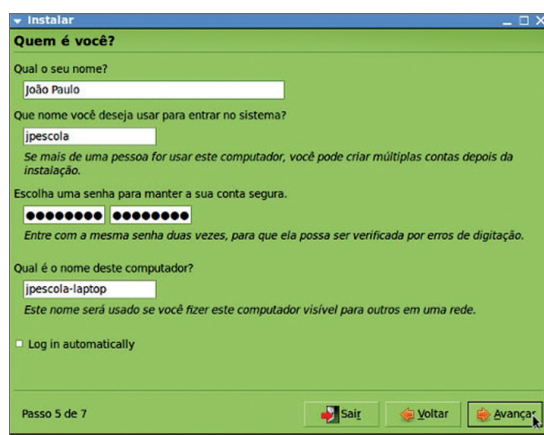

Aparecerá na tela um aviso de confirmação. Clique em "Continuar" (figura 35).

Nesta etapa, o assistente de instalação do sistema solicitará a digitação de alguns dados para configuração inicial. Exemplos: nome, login e senha do usuário, além do nome da máquina. Esses dados são importantes, pois a partir deles o Ubuntu criará uma conta permitindo que o usuário entre no sistema. Preencha os campos em branco com seus dados e clique em "Avançar" (figura 36).

Estamos quase terminando. Agora, o assistente de instalação quer saber se o usuário pretende importar informações de alguma conta do Windows. Se a resposta for sim, basta selecionar uma das contas que aparecem na tela, para importar, por exemplo, os favoritos do navegador de internet. Se for não, basta clicar em "Avançar" (figura 37).

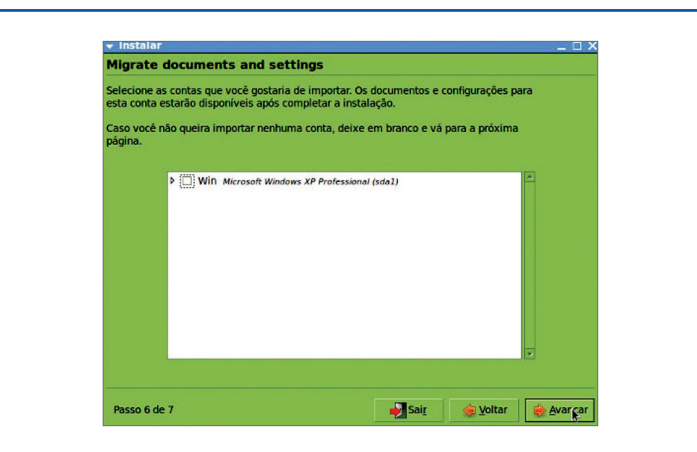

**Figura 37**

#### **Figura 38**

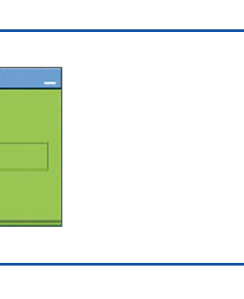

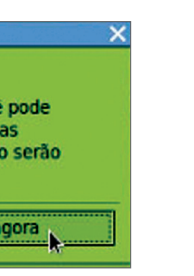

**Figura 39**

**Figura 40**

O Ubuntu está copiando os arquivos do CD para seu HD. Aparecerá a tela que você pode ver na figura 39.

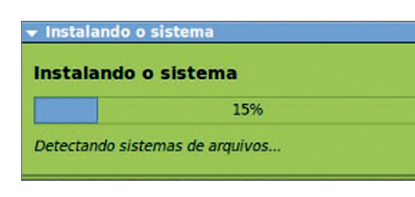

Clique em "Reiniciar agora" para reiniciar o sistema (figura 40). Já é possível usar o Ubuntu sem a necessidade de utilizar o CD, que deve ser guardado, para o caso de precisar de algum arquivo ou de reinstalar o sistema.

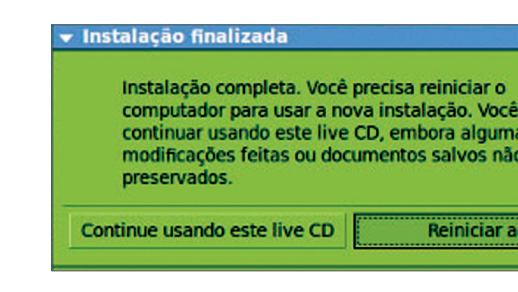

Quando aparecer na tela a figura 41, pressione "Enter" e retire o CD da bandeja, pois ele deverá ser ejetado automaticamente. Agora, é preciso reiniciar o computador.

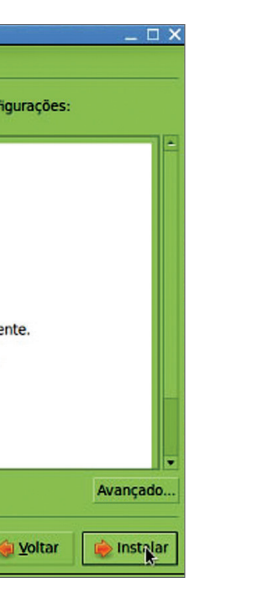

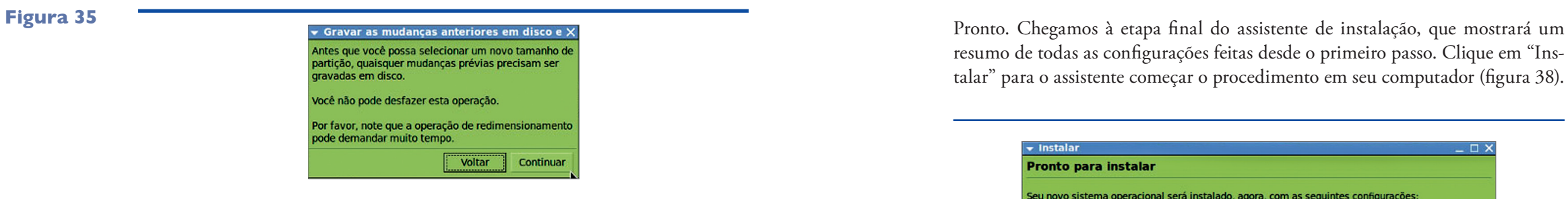

A partir daí, toda vez que você ligar o computador aparecerá a tela mostrada na figura 42. Nela é possível escolher entre iniciar o computador pelo Ubuntu (primeira opção) ou pelo Windows, como você fazia antes (quinta opção). Vamos ficar com a primeira opção, para entrar no Ubuntu e confirmar se ele realmente foi instalado na máquina.

**Figura 41**

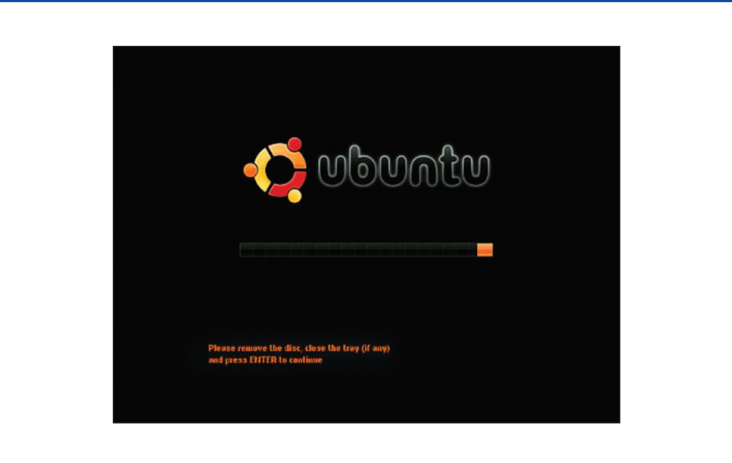

#### **Figura 42**

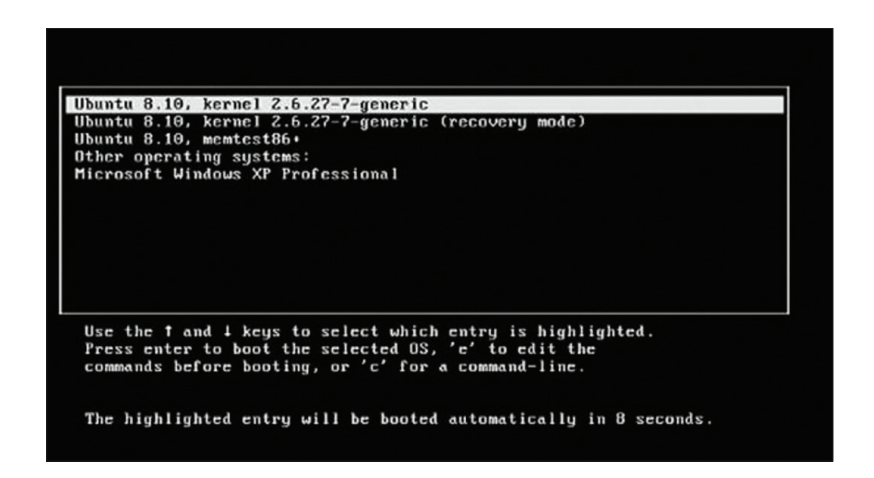

Note que agora, ao carregar o Ubuntu, a primeira tela que surge é a que aparece na figura 43. Deve-se digitar o nome do usuário cadastrado durante a instalação. Atenção, pois aparecerá no rodapé o nome da máquina configurado na instalação.

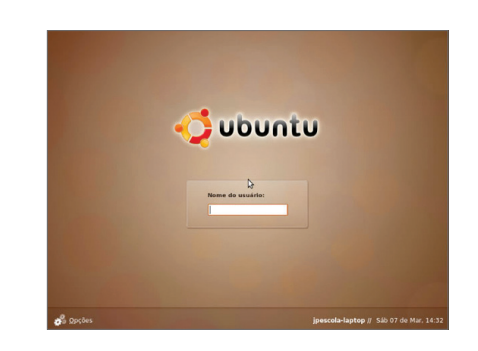

#### **Figura 43**

Ao digitar o nome do usuário e pressionar "Enter", o sistema pedirá a senha que você cadastrou na instalação (figura 44). Nessa etapa já é possível acessar o computador e utilizar todos os recursos que o Ubuntu oferece. E com melhor desempenho, pois, agora, o programa está instalado em seu computador.

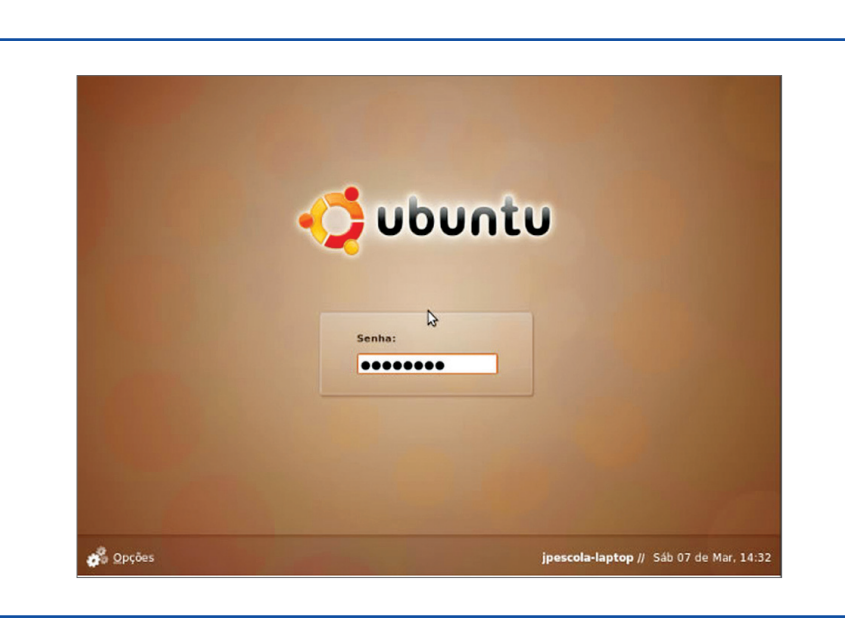

**Figura 44**

#### 4.1.3.3. Em um PC novo

Para instalar o Ubuntu em um PC que ainda não possui um sistema operacional, escolha a opção "Assistido – usar disco inteiro" na tela de particionamento do item anterior. Dessa forma, todo o HD será utilizado para a instalação do Ubuntu. Se você tem uma partição de dados e não quer perdê-la, basta escolher a opção "Manual" e definir a partição que será utilizada para instalar o sistema operacional (as diferentes opções estão contempladas na figura 45).

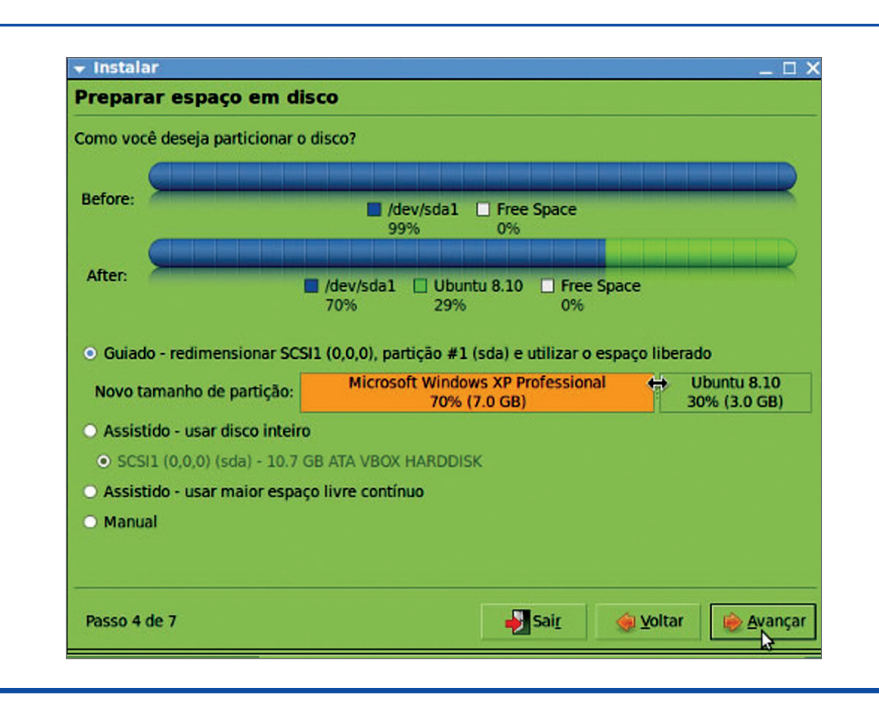

#### **Figura 45**

Se o login e a senha estiverem corretos, o nome do usuário aparecerá no canto superior direito da tela, como mostra a figura 47.

## 4.2. Instalação do Windows Vista Business

#### 4.2.1. Acessando o site do Projeto MSDNAA

Antes de aprendermos a instalar o Windows Vista em um PC, veremos algumas dicas sobre como utilizar os recursos disponíveis no convênio que beneficia os cursos relacionados à área de Informática do Centro Paula Souza. Um deles é o convênio MSDNAA (Microsoft Developer Network Academic Alliance ou Aliança Acadêmica da Rede de Desenvolvedores da Microsoft), que oferece gratuitamente aos alunos dos cursos da área de Informática do Centro Paula Souza um pacote com diversos softwares comerciais da Microsoft. Esses programas ficam disponíveis em um site e podem ser baixados pelos alunos, que recebem um login e senha para utilizá-los. Após acessar o endereço do site fornecido pelo representante do MSDNAA em sua escola (normalmente o coordenador da área), o aluno digita seu login e senha e clica no botão "Entrar". A partir daí, poderá baixar a imagem de DVD do Windows Vista e pegar seu número de série, conforme a figura 46:

#### **Figura 46**

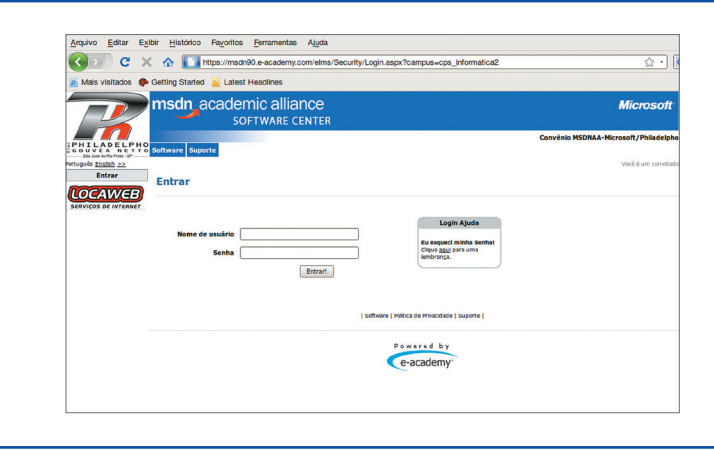

#### **Figura 47**

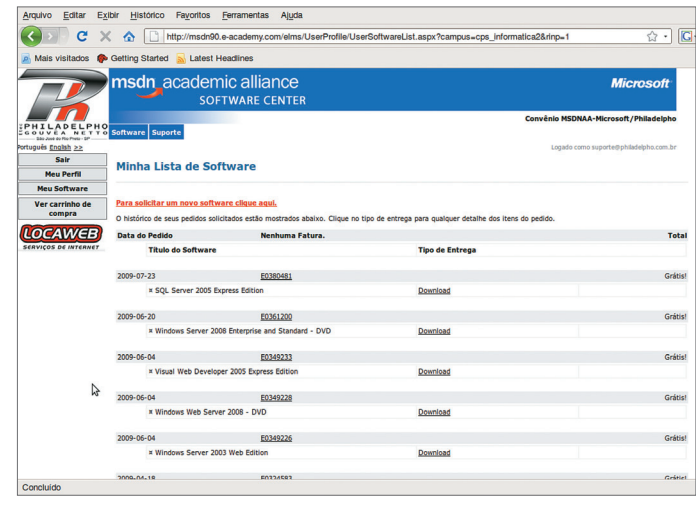

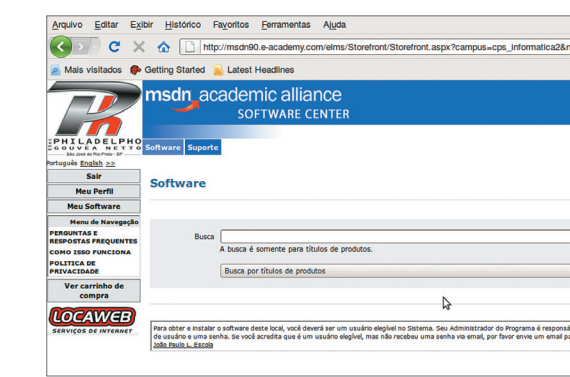

Surgirá um menu à esquerda da tela com alguns botões (Sair, Meu Perfil, Meu Software e Ver Carrinho de Compra). Clique em "Meu Software". A seguir aparecerá uma tela como a da figura 48.

Vamos agora efetuar uma busca pelos softwares disponíveis no sistema. Para isso, clique na caixa "Busca por títulos de produtos", selecione a opção "Windows Vista Business DVD (Portuguese-Brazil)" e use o botão "Buscar", conforme a figura 49.

Surgirá uma tela parecida com a da figura 50. Clique no botão "Adicionar ao carrinho" (vamos simular que estamos comprando o software).

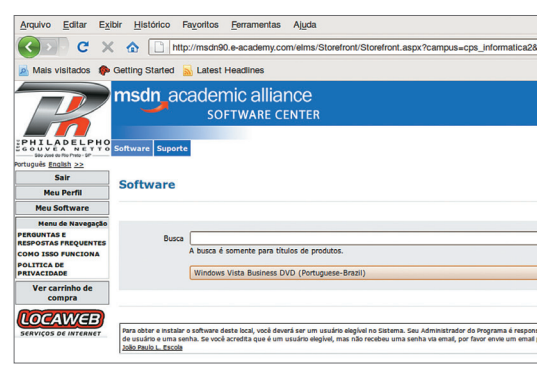

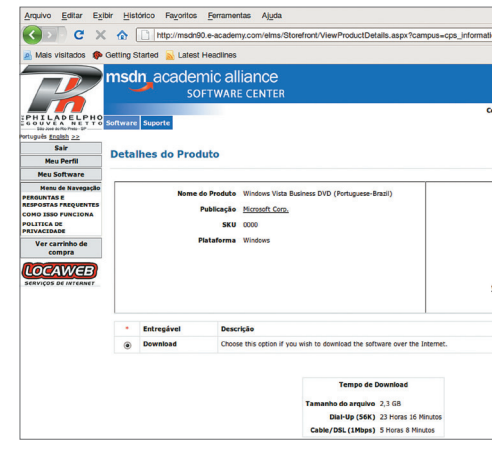

**Figura 48**

**Figura 49**

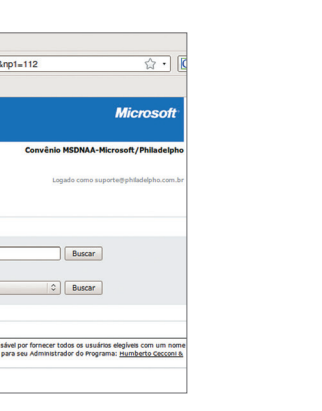

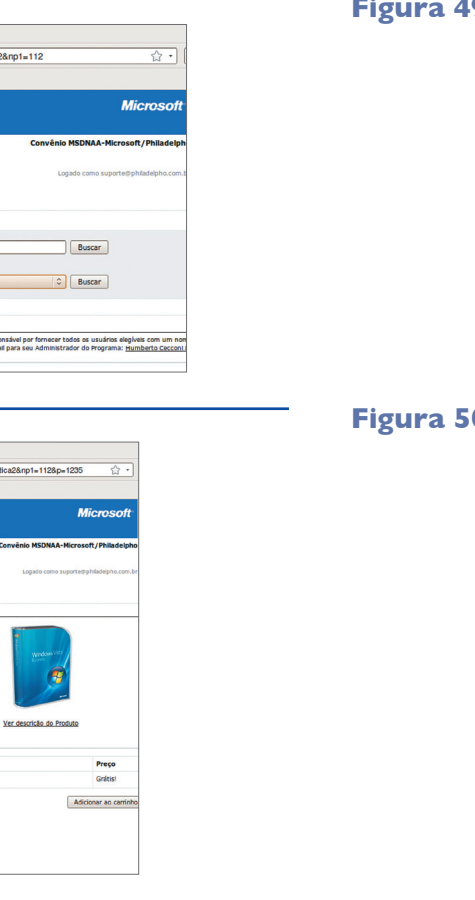

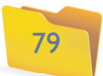

**Figura 51**

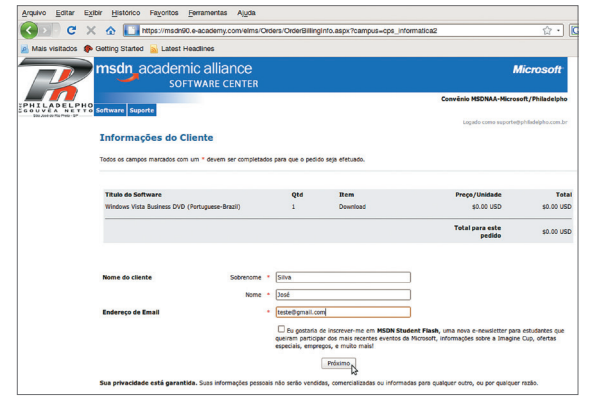

Use o botão "Eu concordo", no contrato que aparecerá na próxima tela (figura

51). Depois em "Confirme".

Na tela seguinte, digite seu sobrenome, nome, e-mail e clique em "Próximo": surgirá a tela mostrada na figura 52.

#### **Figura 52**

Clique, agora, no link "Download" para baixar o arquivo de imagem que será utilizado para criar o DVD de instalação (figura 53).

#### **Figura 53**

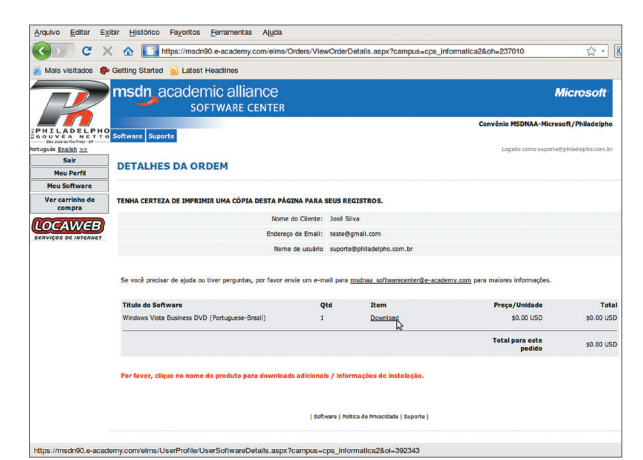

Após efetuar o download do arquivo "downloader\_of\_Vista\_DVD.exe", dê um duplo clique no arquivo. Surgirá a tela mostrada na figura 55.

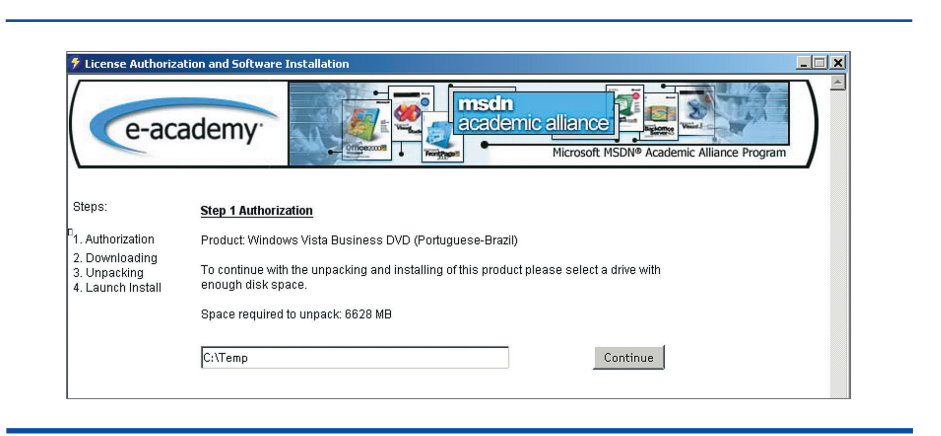

Clique agora no botão "Download" para baixar o arquivo de imagem. Na verdade, não iremos ainda baixar uma imagem propriamente, mas um pequeno software que permite fazer download de arquivos maiores (como realmente são as imagens de CD e DVD) em diversas etapas. Esse software permite ao usuário continuar um download que tenha sido interrompido por uma queda de conexão ou de energia, por exemplo (figura 54).

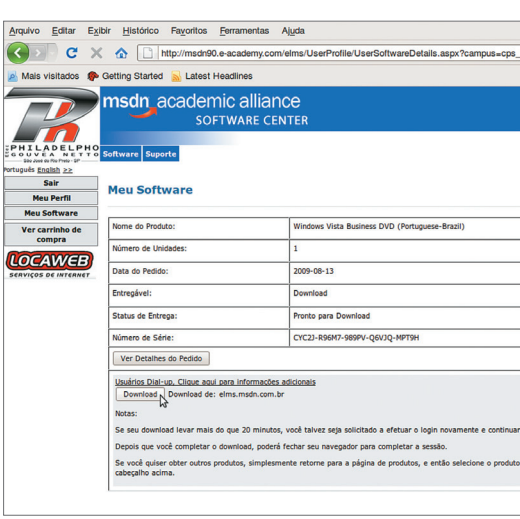

**Figura 54**

#### **Figura 55**

## PARE!

**A tela da figura 54 é a mais importante do site. Perceba que uma das informações apresentadas é o item "Número de série" (a sexta linha da tabela). Anote esse número, que lhe será útil durante a instalação do sistema operacional. Trata-se de um código que garante que o DVD de instalação é original e que o usuário tem permissão para a operação, caso tenha comprado ou ganhado a licença, o que pode acontecer caso haja um convênio entre a instituição a que pertence e a empresa que desenvolve o sistema operacional. Depois de anotar o número, guarde-o bem. Uma pessoa não autorizada que tiver acesso a ele poderá instalar o sistema operacional em qualquer equipamento e a responsabilidade recairá sobre o usuário cadastrado.**

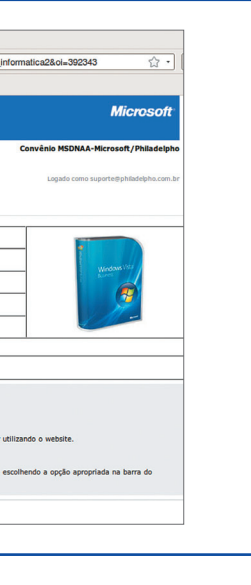

Arquivo Editar Exibir Histórico Favoritos Ferramentas Ajuda  $\bigodot$   $\mathbf{C} \times \mathbf{A}$ Powered by<br>e-academy Aqui precisamos configurar o endereço para a pasta ou o dispositivo que será utilizado para armazenar a imagem do DVD. Você poderá deixar como está. Dessa forma, a imagem vai ser baixada na pasta "C:\Temp" em seu disco rígido "C". Clique em "Continue". Aparecerá a tela mostrada na figura 56.

#### **Figura 56**

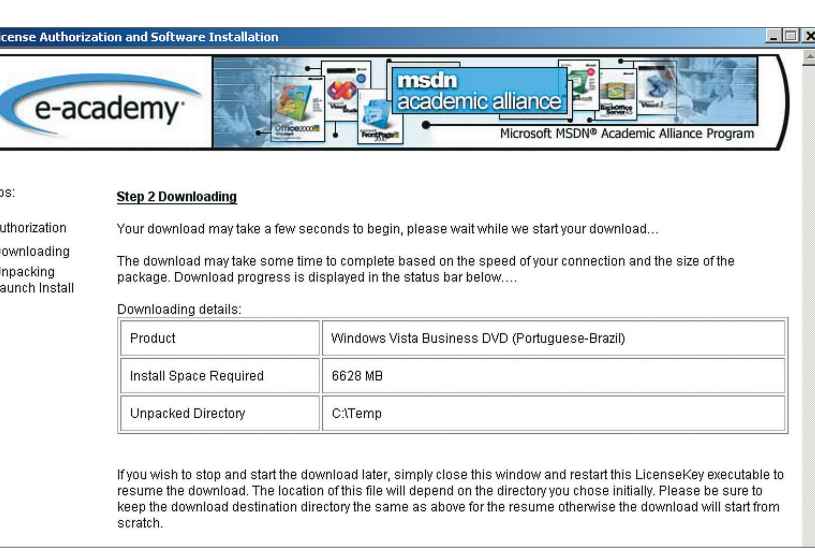

Preste atenção nas informações apresentadas nessa tela: nome do produto (Product), espaço em disco necessário para instalação do software (Install Space Required) e diretório onde o arquivo está sendo baixado (Unpacked Directory). Se você não puder aguardar o download até o final e precisar desligar o computador por qualquer motivo, não se preocupe. Basta fechar a janela e depois continuar do ponto em que parou.

4.2.2. Gravar uma imagem de CD ou DVD em uma mídia

O arquivo que estamos baixando é uma imagem de DVD. Será uma cópia idêntica do DVD original do software, que no nosso caso é o Windows Vista. Após baixá-lo, vamos precisar de um software de gravação de CD/DVD para criar um DVD original do Windows Vista. O download é uma alternativa para termos acesso ao programa, já que as escolas normalmente não recebem versões em CD ou DVD, o que sairia muito caro. Se você já possui um **software de gravação** de CDs em seu computador ou no da escola, como o Nero (um dos mais conhecidos para essa finalidade), pode utilizá-lo. Se não, a alternativa é baixar um software de gravação a partir do seu site de downloads preferido.

#### 4.2.3. Backup dos dados do usuário

Existem diversas maneiras de fazer backup (cópia de segurança) dos dados de um computador. Algumas são bem fáceis, outras mais trabalhosas. Vamos estudá-las, para podermos atuar de diferentes formas na manutenção dos dados do computador que queremos formatar. Aliás, o termo "formatar" é bastante comum no mundo da tecnologia da informação (TI).

**Um software bastante interessante e gratuito é o CDBurnerXP. É um programa leve e poderoso para gravação de CDs. Para baixá-lo da internet, basta acessar o site http:// cdburnerxp.se/** 

A formatação – ação de excluir a tabela de partições de arquivos do sistema operacional e criar uma nova – é apenas uma das partes do processo que vamos estudar. Muitas vezes, quando fazemos isso, também executamos uma "varredura" no disco rígido à procura de defeitos. Se for detectado algum problema numa parte do HD, esse pedaço do disco será automaticamente isolado (isolamento lógico e não físico) para que não seja utilizado pelo novo sistema operacional. Isso ajuda a evitar problemas futuros para o usuário.

## 4.2.4. Opções para cópia de arquivos, antes de formatar

#### **Primeira: para um pen-drive ou HD externo**

Copie os arquivos pessoais do usuário em um **pen-drive** conectado à entrada USB do computador. Atualmente, esses acessórios estão com preços bastante acessíveis, o que facilita muito a vida de quem precisa manter dados protegidos diariamente. Para um profissional que trabalha com manutenção de computadores ou é um gestor de TI, o pen-drive permite ter sempre à mão um dispositivo para armazenamento rápido dos dados antes de formatar um PC.

Pegue tudo o que estiver armazenado na pasta "Meus Documentos" e, na área de trabalho, o que fica em C:\Documents and Settings\<seu usuário>\Dektop. Lembre-se de exportar os contatos e mensagens dos usuários do Outlook Express ou de qualquer outro programa de leitura de e-mails. Se sobrar espaço, copie também os outros diretórios disponíveis, como a pasta "Arquivos de Programas". Isso porque muitas configurações de softwares ficam armazenadas nessas pastas e você poderá recuperá-las facilmente no futuro.

#### **Segunda: backup em rede**

Se você tem mais de um computador ou toma conta de um parque de máquinas em rede, pode compartilhar uma pasta ou um drive com um computador que tenha recursos disponíveis e copiar, via rede, os dados da máquina que será formatada. Esse processo costuma ser bastante rápido e evita a troca de dispositivos. Além disso, dispensa o uso de muitos CDs ou DVDs para backup. Mais adiante, estudaremos como criar um servidor de arquivos e compartilhar dados entre os computadores de uma rede local.

#### **Terceira: backup em CD ou DVD**

Caso você não tenha computadores ligados em rede nem disponha de discos ou dispositivos externos, a opção é gravar todos os dados do usuário em CD ou em DVD. Para isso precisará de um drive gravador instalado na máquina que vai utilizar (figura 57). Com um software de gravação de CDs, como o CDBurnerXP, é possível realizar essa tarefa sem problemas.

Uma sugestão é dividir todo o backup em pastas com 700 megabytes (MB) ou 4,4 gigabytes (GB) para controlar melhor o que já foi e o que ainda será gravado. Não se esqueça de identificar os discos. Exemplo: DVD1, DVD2 e, após a gravação, escreva em cada um deles o nome das pastas correspondentes. Assim, você terá um controle maior e poderá interromper a gravação a qualquer momento, retomando depois sem problemas.

#### **Quarta: softwares de compressão e de backup**

Existem softwares específicos para backup, e a vantagem é que muitos sistemas ope-

**Pen-drive,** *pen***, disco removível, chaveiro de memória são as traduções mais usadas para Memória USB** *Flash Drive***, dispositivo de armazenamento com ligação tipo USB que começou a ser produzido no ano 2000. Os modelos disponíveis em 2009 têm capacidade para carregar de 64 MB até 256 GB, caso do Kingston 300, que é também o de tamanho maior (70,68 mm x 22,37 mm x 16,45 mm). Pen-drives são encontrados em diferentes formatos, até mesmo divertidos, como bichinhos ou automóveis, e podem ser usados como pingente, chaveiro ou ainda, conforme o modelo, para tocar MP3 e sintonizar rádio FM. Graças à sua aceitação, muitos são até oferecidos como brindes, a parceiros e clientes, por empresas que neles gravam seus próprios logotipos.**

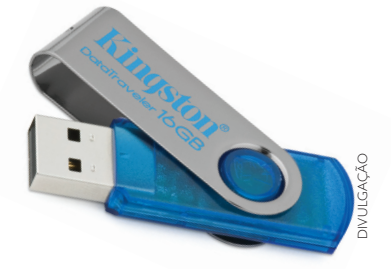

racionais, como o Windows XP e o Windows Vista, dispõem de ferramentas próprias para usá-los. Os programas que fazem a compactação de arquivos usam formatos como ZIP, RAR e 7z. Vamos, então, conhecer o OpenSource 7-zip, um software gratuito disponível para Windows e que conta com suporte de compressão nos formatos ZIP e 7z.

Instalar o 7-zip é bem fácil. Basta acessar o site da comunidade que o desenvolve (http://www.7-zip.org) e baixar o instalador. Abra seu navegador e digite o endereço do site (figura 58). Clique no link para download e depois na opção "Executar" (figura 59).

**Figura 57** CD em um drive de DVD.

#### **Figura 58**

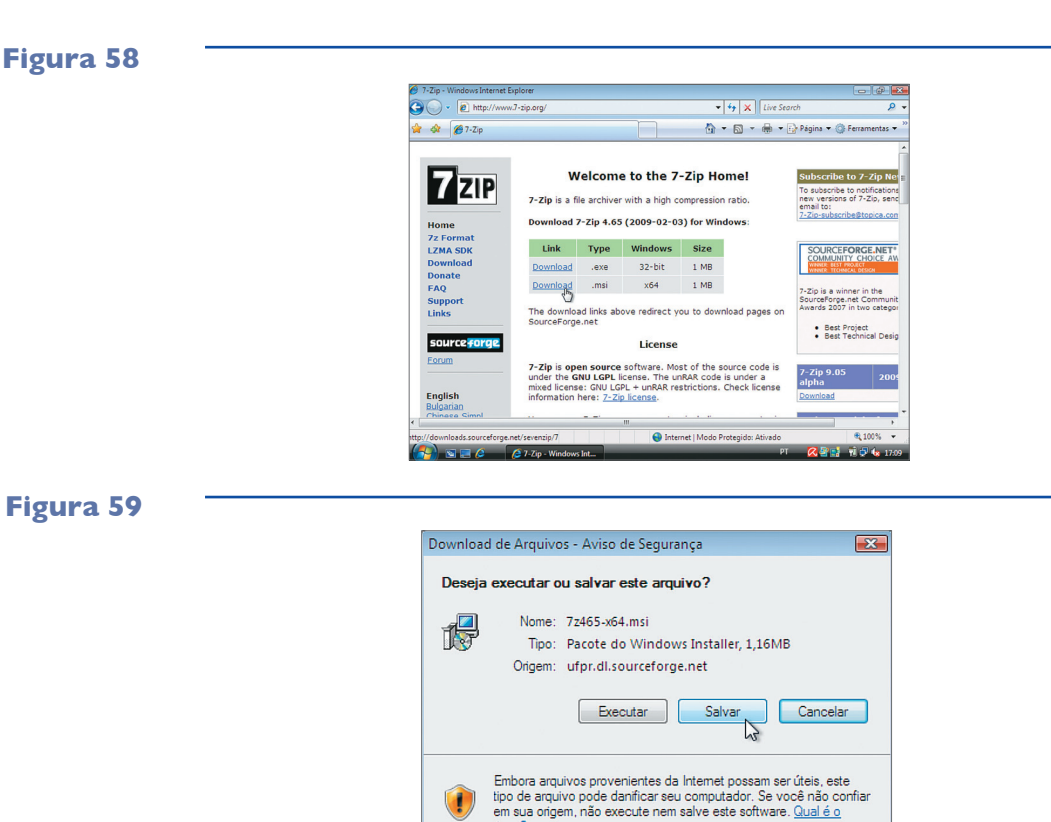

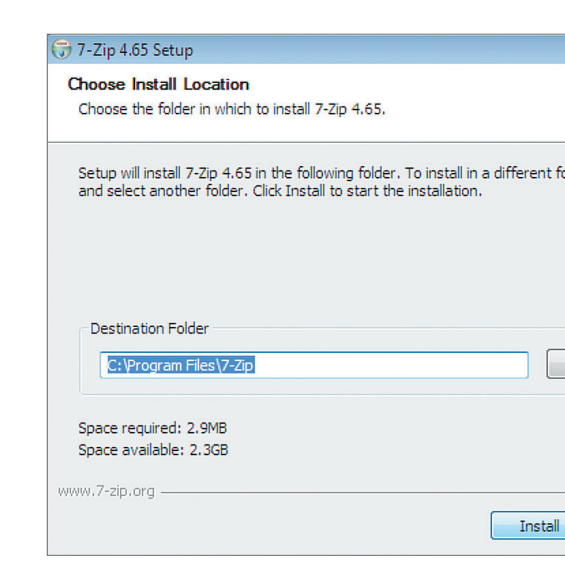

Quando o assistente de instalação for iniciado, escolha o diretório de instalação (ou deixe como está) e clique no botão "Install" (instalar) (figura 60).

Rapidamente os arquivos serão copiados para o disco rígido de seu PC. Clique no botão "Finish" (finalizar) (figura 61). Agora que você já tem o 7-zip instalado em sua máquina, pode compactar os arquivos do computador a ser formatado antes de graválos em qualquer HD ou pen-drive. Assim, economizará espaço para fazer a cópia de segurança dos dados e poderá guardar muito mais arquivos em espaço cada vez menor. Clique com o botão direito do mouse na pasta onde estão os dados do usuário ou na pasta em que você copiou os dados mais importantes que irão para backup. Lembre-se de que a pasta não importa nesse momento. Pode ser qualquer uma.

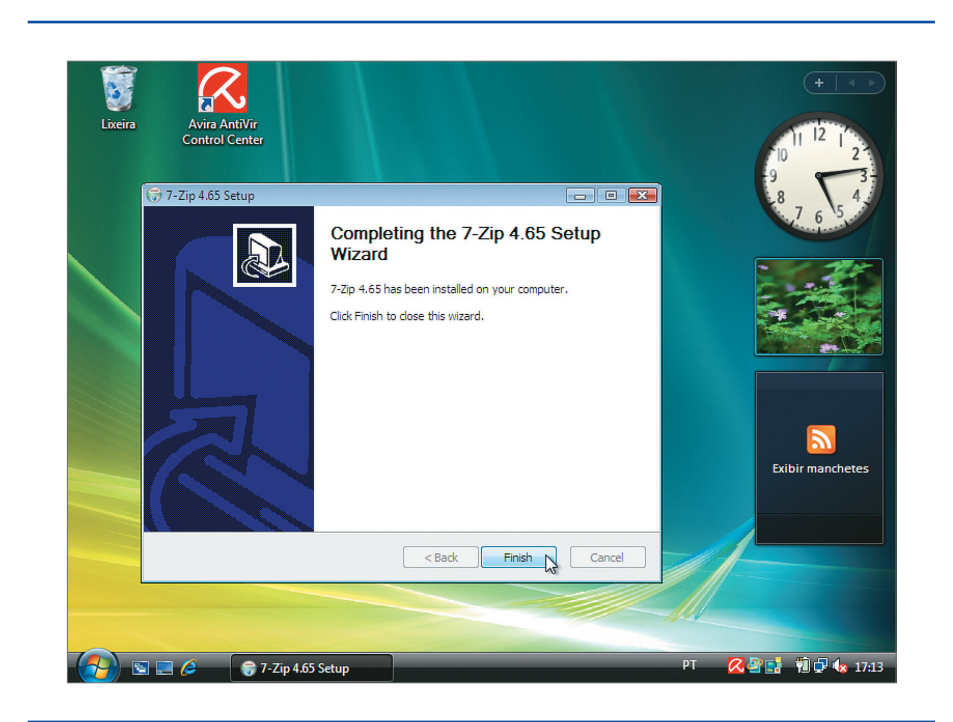

**Figura 60**

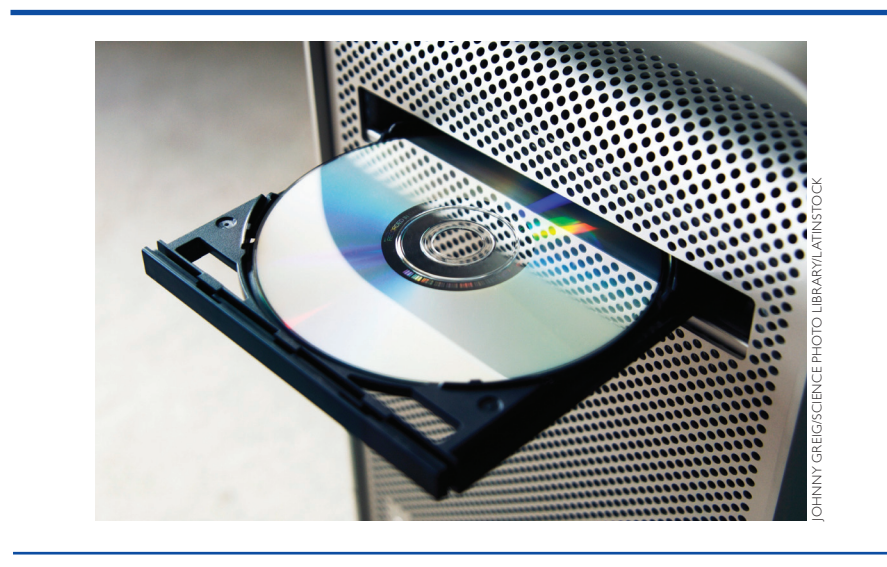

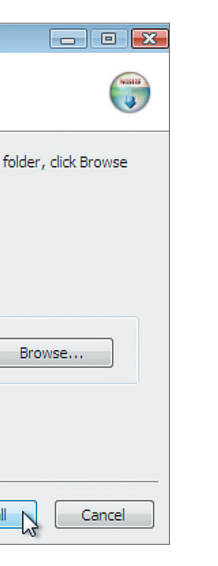

Criamos, por exemplo, uma com o nome "backup", para a qual movemos todos os dados importantes do usuário. Um menu será apresentado na tela com diversas opções, como aparece na figura 62.

Arraste o cursor do mouse até o submenu "7-Zip" e veja que surge outro submenu com diversas opções:

**Add to archive** (adicionar ao arquivo): abre o utilitário de configuração onde é possível especificar o nome do arquivo de destino, tipo de compactação (ZIP ou 7z), adicionar senha etc. (figura 63). Esse utilitário permite também criar diversos arquivos com tamanhos preconfigurados. Assim, é possível dividir o backup em arquivos de 700 MB para posteriormente gravá-los em CD.

**Compress e-mail** (comprimir e enviar por e-mail): cria um arquivo compactado e abre o programa de e-mail padrão para enviá-lo como anexo. É ideal para quem utiliza software de leitura e de e-mails e também para arquivos pequenos. Motivo: o limite das contas de e-mail normalmente não excede os 10 MB.

**Figura 62**

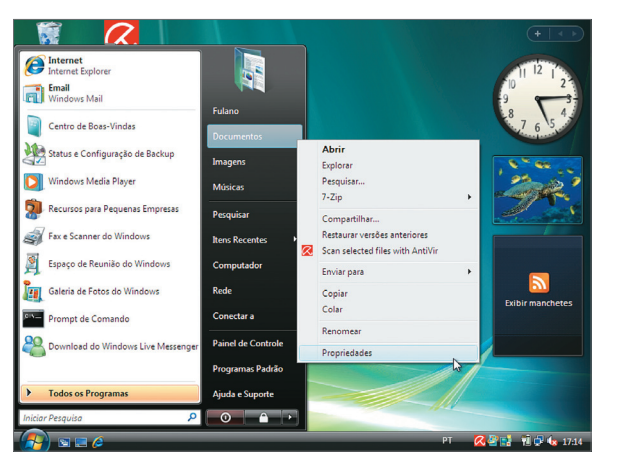

#### **Figura 63**

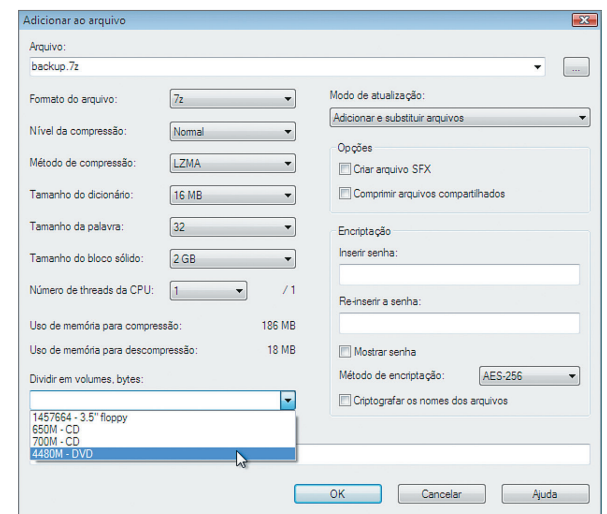

**Add to "backup.7Z**" (adicionar ao "backup.7z"): gera um arquivo chamado "backup.7z" na pasta atual, com o conteúdo da pasta selecionada. Ocupa muito menos espaço em disco do que a pasta original e utiliza o formato 7z para comprimir.

**Compress to "backup.7Z" and e-mail** (comprimir para "backup 7z" e enviar por e-mail): cria um arquivo compactado com o nome "backup.7z" e abre o programa de e-mail padrão para enviá-lo como anexo.

**Add to "backup.zip"** (adicionar para o arquivo "backup.zip"): gera um arquivo chamado "backup.zip" na pasta atual, com o conteúdo da pasta selecionada. Também ocupa menos espaço em disco do que a pasta original. Utiliza o formato ZIP para comprimir.

**Compress to "backup.zip" and e-mail** (comprimir para "backup.zip" e enviar por e-mail): cria um arquivo compactado com o nome "backup.zip" e abre o programa de e-mail padrão para enviá-lo como anexo.

Se você utiliza pen-drive ou HD externo para backup, pode compactar os dados em vez de copiá-los diretamente. A alternativa proporcionará uma economia muito maior de espaço para armazenar os dados do usuário. Além das opções apresentadas, você pode adotar outras formas de fazer backup de dados de um PC a ser formatado. Mas isso vai depender de sua experiência como administrador de TI.

## 4.2.5. Instalação do sistema operacional Windows Vista

Uma vez tendo o número de série (serial) e o DVD de instalação do Windows Vista, vamos iniciar a instalação do sistema operacional. Partimos do princípio de que o computador é novo, recém-montado, ou que vamos fazer esse procedimento em uma máquina na qual o usuário já efetuou todos os backups necessários. Assim, todos os dados disponíveis no disco podem ser apagados. É necessário configurar o computador para inicializá-lo pelo drive de DVD. Você pode fazer essa operação pelo setup ou utilizar o "boot menu" (para iniciar ou reiniciar o sistema operacional). Vale a pena consultar o manual da placa-mãe de seu PC para obter mais informações sobre esse assunto.

Ligue o computador e coloque o DVD no drive. Se tudo estiver correto, o equipamento deve inicializar pelo drive de DVD. Você vai visualizar a tela que aparece na figura 64.

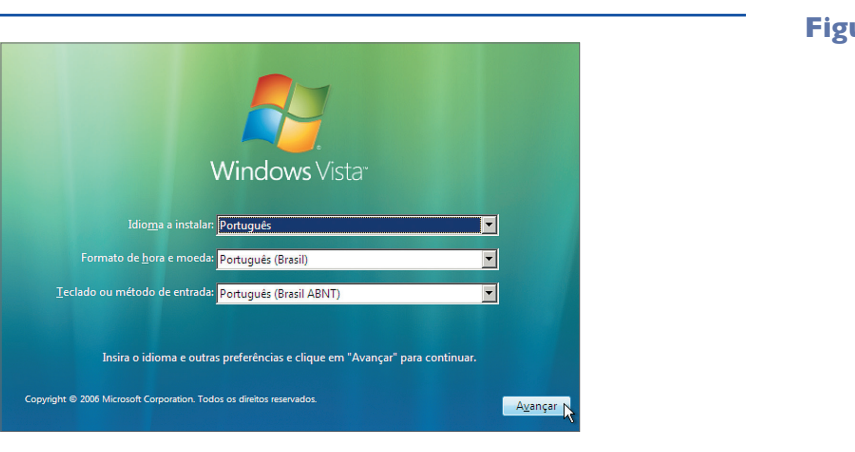

#### **Figura 64**

**Nesse momento, todos os dados do usuário serão apagados. Tenha certeza de ter feito backup corretamente.**

O assistente de instalação vai ajudar com perguntas. Ao respondê-las, você estará definindo a forma como o Windows será instalado no computador. Nessa primeira tela, escolha o idioma de instalação, o formato de data e de teclado. Normalmente deixamos as opções como estão, mas, se preferir, pode mudar. Clique no botão "Avançar".

Aqui encontrará um grande botão "Instalar agora", que levará aos demais procedimentos para instalação do Windows Vista (figura 65). Logo abaixo dos links aparecem os avisos "O que você deve saber antes de instalar o Windows" e "Reparar o computador". O primeiro link abre uma janela com diversas informações e características do Windows Vista. O segundo permite que sejam feitos reparos em uma versão já existente do Windows em vez de iniciar uma nova instalação. Essa opção não apaga os arquivos nem as configurações já efetuadas e, por isso, pode ser uma boa alternativa caso você não tenha feito backup. Clique em "Instalar Agora".

A página seguinte (figura 66) solicita o número de série que você pegou no site do MSDNAA, na caixa do produto ou no selo colado no gabinete do computador (no

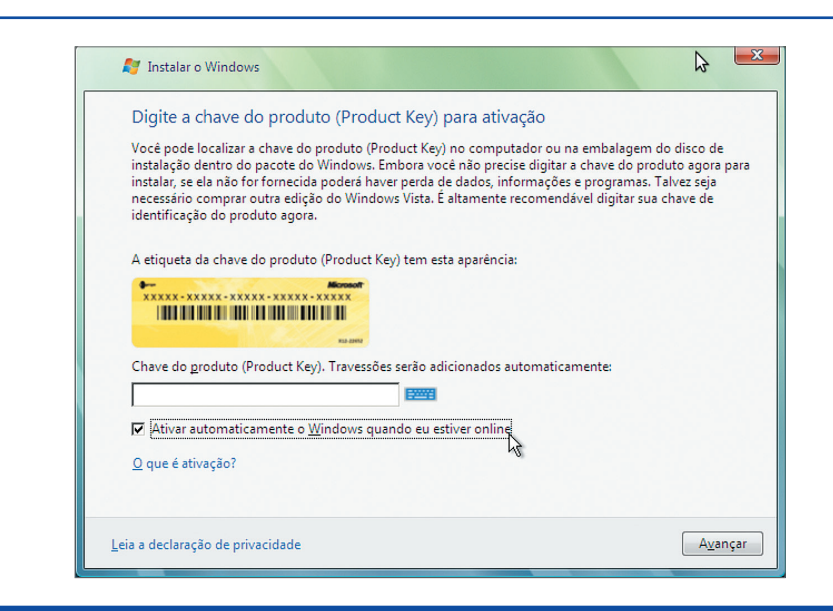

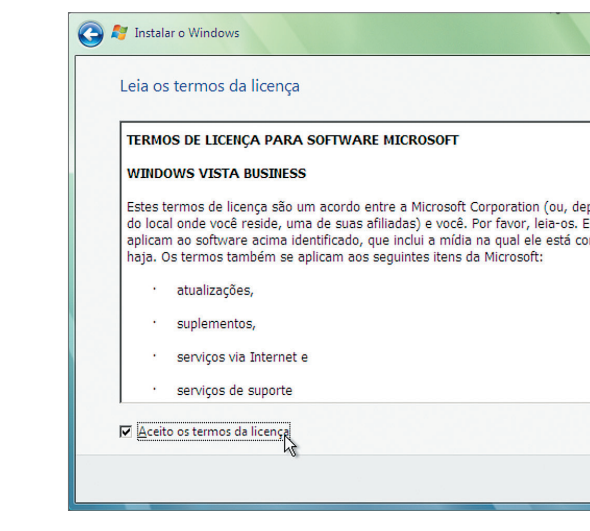

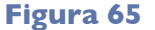

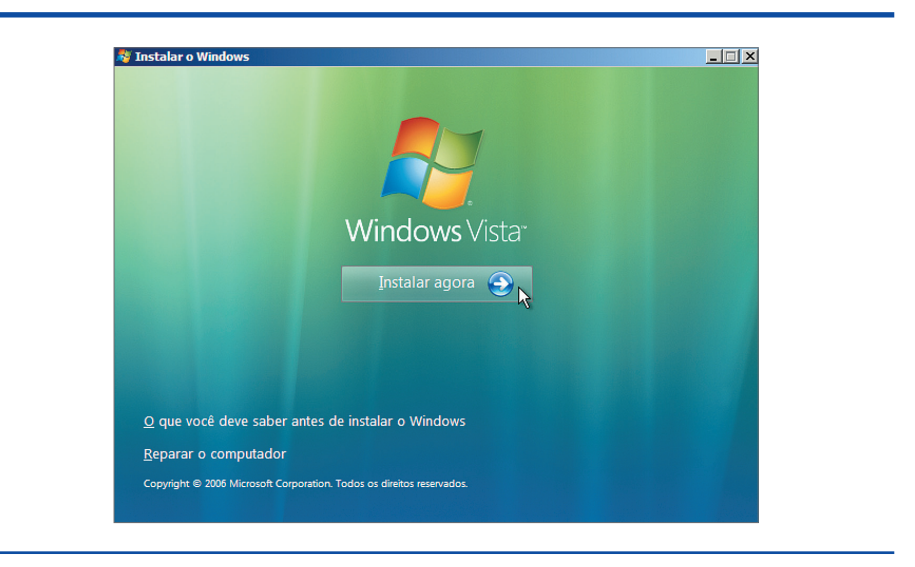

#### **Figura 66**

caso de um computador comprado com sistema operacional). Digite o número de série e clique em "Avançar". Você pode desabilitar a opção "Ativar automaticamente o Windows quando eu estiver online". Mas é bom saber que essa função ajuda no processo de validação do sistema operacional. E, quando você se conectar à internet pela primeira vez, terá seu Windows validado junto à Microsoft, fabricante do sistema operacional. É recomendável, então, deixar essa opção habilitada.

Na tela indicada na figura 67, clique em "Aceito os termos da licença", para poder continuar a instalação, e depois em "Avançar". Na tela seguinte, você terá duas opções: "Atualização" e Personalizada".

Apesar de a primeira opção estar desabilitada, sua função seria permitir a instalação do Windows Vista sobre outra versão do sistema operacional, como o XP, por exemplo. Isso significa que você atualizaria a versão do Windows. A **opção personalizada** oferece maior controle da instalação, pois permite configurar as partes e fazer uma nova instalação (limpa) do sistema operacional. Clique na opção "Personalizada", conforme mostra a figura 68.

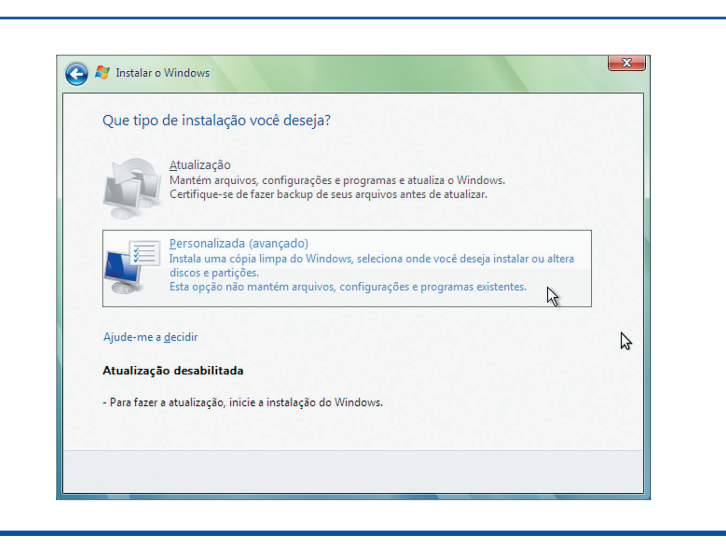

**Figura 67**

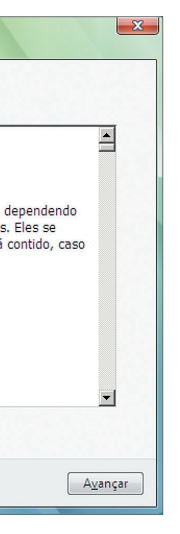

Na tela seguinte (figura 69), você irá definir onde o Windows será instalado. Em geral, o local escolhido é o primeiro disco rígido (HD) da máquina – ocupando o disco todo. Se essa for a sua opção, clique em "Avançar" para para continuar a instalação. Caso o computador tenha mais de um HD, escolha um deles e clique em "Avançar".Agora, a instalação do Windows começou, de fato, em seu computador. Todos os dados foram apagados. E o HD foi formatado com o sistema de arquivos-padrão do Windows, conhecido como NTFS (veremos adiante mais detalhes sobre isso). Nessa etapa, os dados do DVD serão copiados em pastas específicas do HD (figura 70). O tempo de instalação pode variar de alguns minutos a uma hora, dependendo da capacidade do computador. O equipamento deve reiniciar algumas vezes durante a instalação. Não se preocupe, é normal.

Em determinado instante, a tela reproduzida na figura 71 vai aparecer e você vai digitar seu nome e uma senha (opcional). Além disso, poderá escolher uma das

**Figura 69**

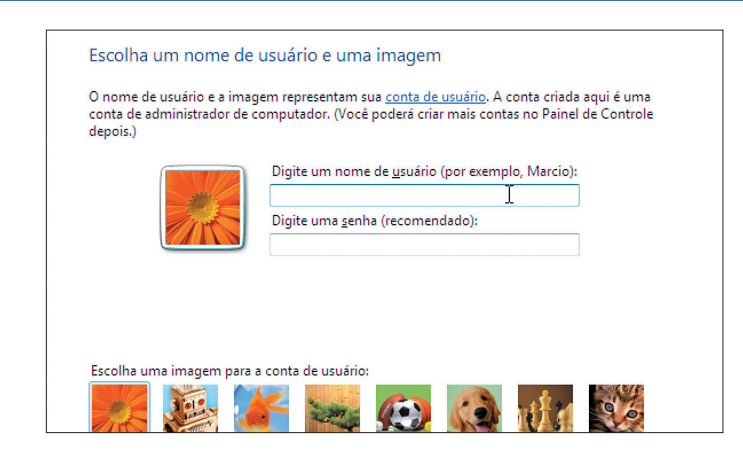

**Figura 70**

**Figura 71**

fotos de seu agrado (veja exemplos na figura 72) e adotá-la como a sua representação no sistema operacional. Depois que escolher a imagem e digitar pelo menos o seu nome, clique em "Avançar". A próxima tela terá espaço para digitação de um nome para o computador. Ele servirá para identificar a máquina em caso de acesso por rede. Nessa etapa, será possível escolher também um papel de parede conforme a sua preferência (figura 73) Em seguida (figura 74) aparecerão três

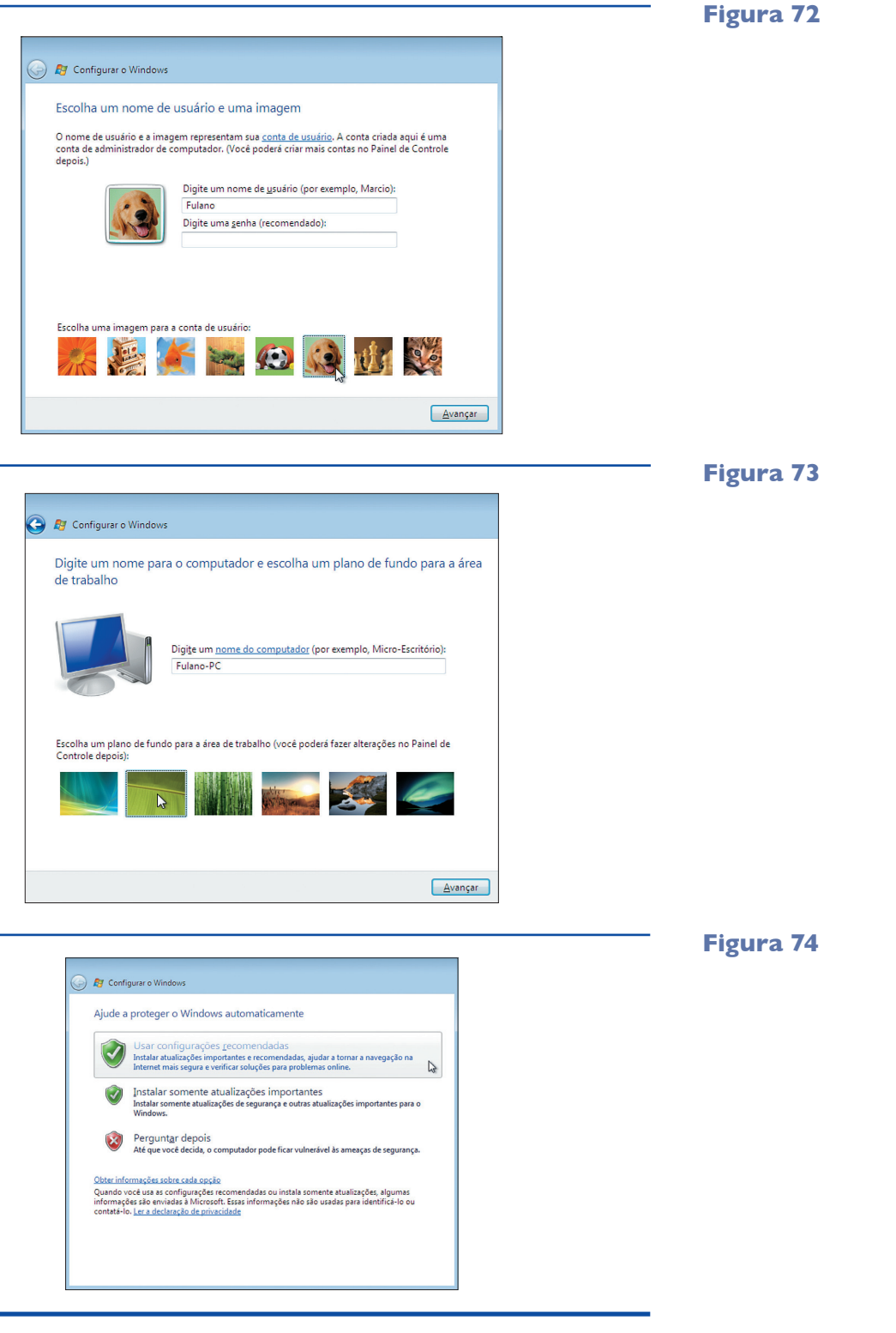

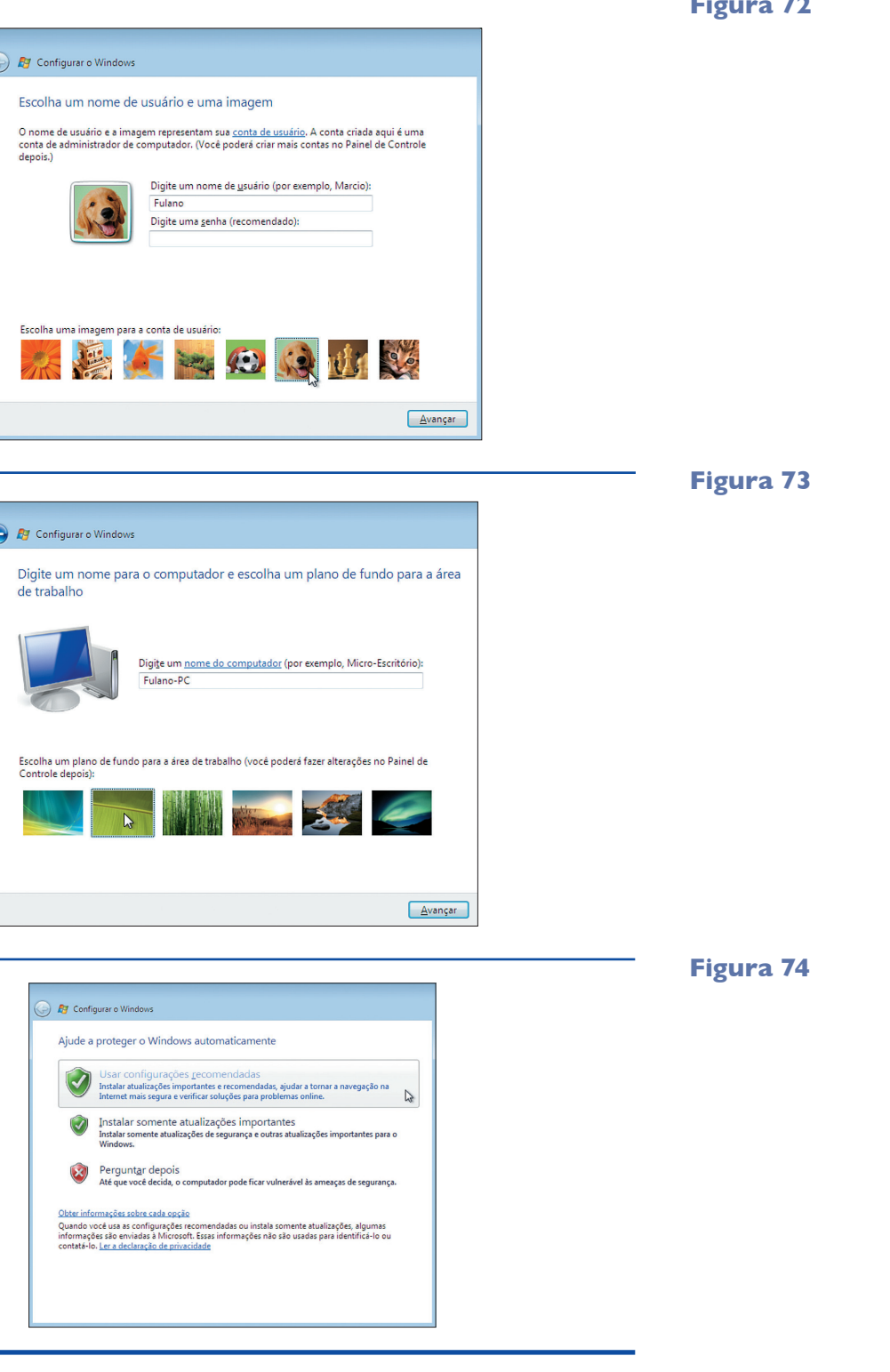

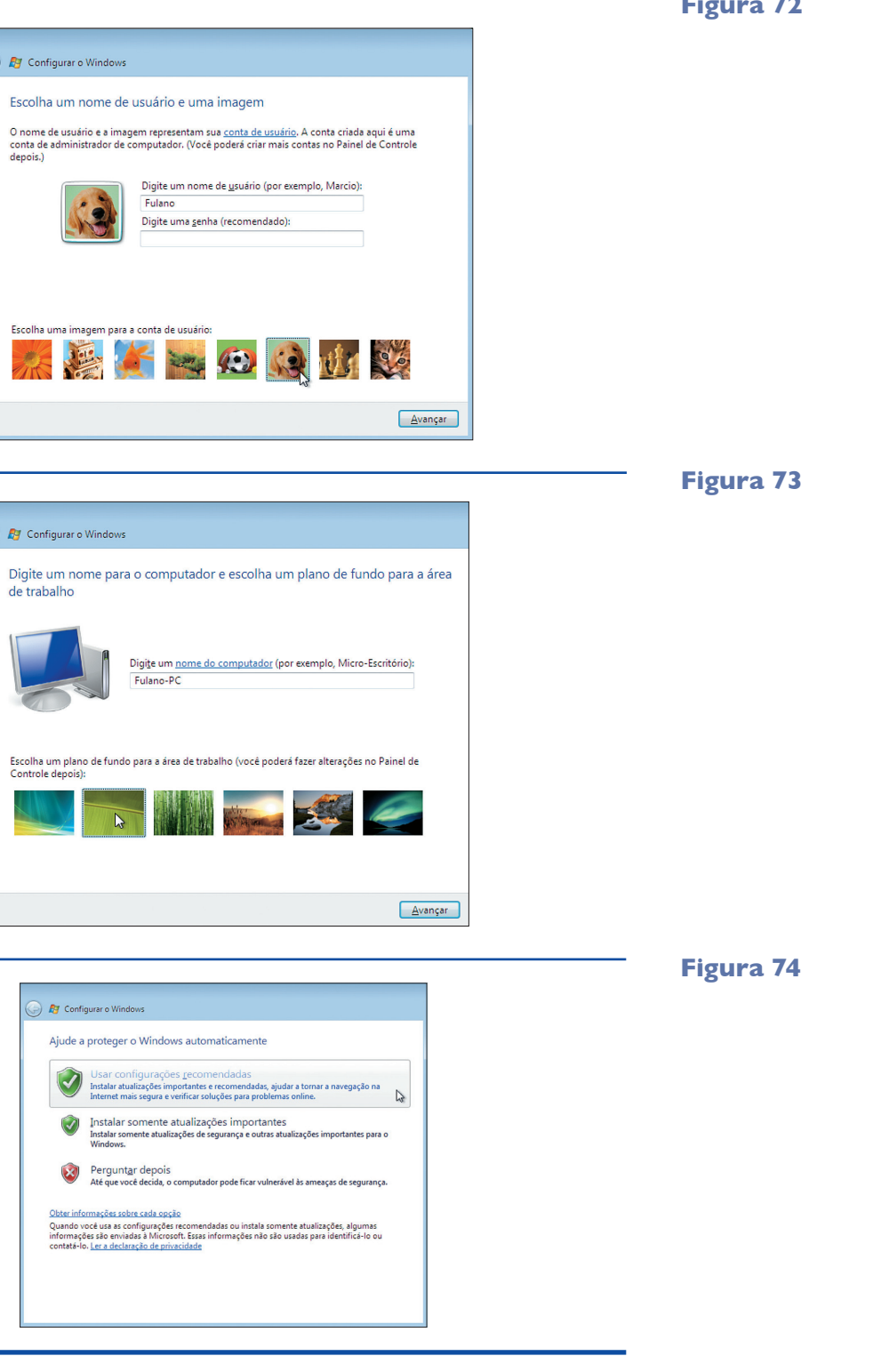

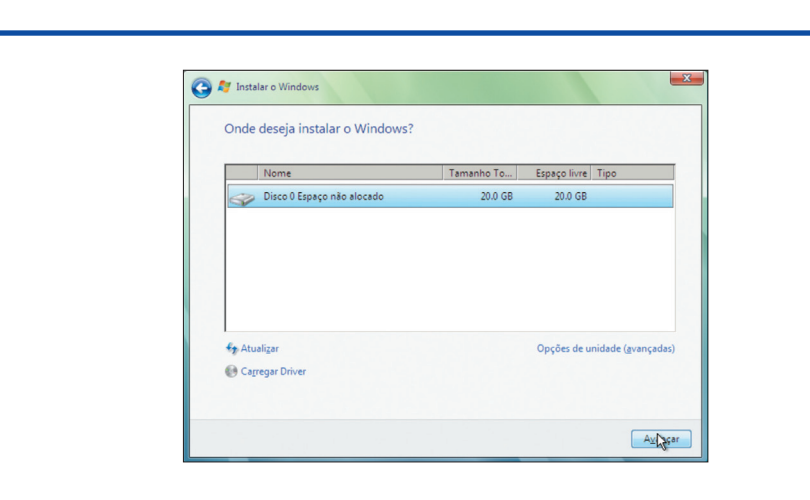

**Firewall significa, "parede corta-fogo", em tradução literal, mas a expressão é usada para definir software de segurança contra invasores externos.** 

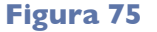

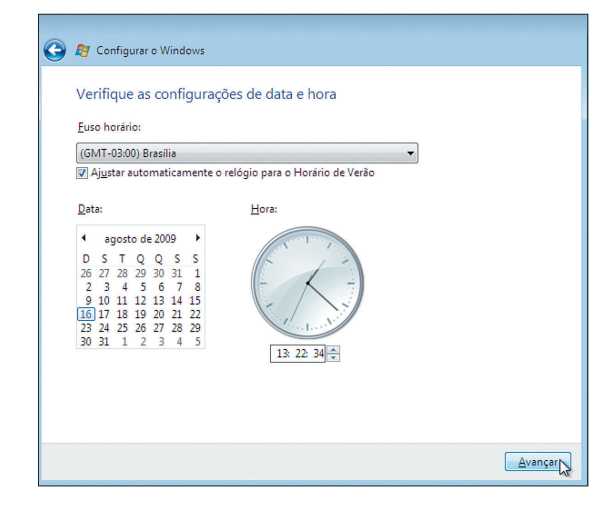

opções de configuração do Windows. A primeira traz todas as configurações recomendadas pela Microsoft.

Na segunda, estarão somente as atualizações automáticas (por exemplo, as de segurança baixadas da internet). A terceira deixa a escolha das configurações para depois. É recomendável, no entanto, ficar com a primeira alternativa para poder aproveitar todos os recursos de segurança disponíveis no sistema operacional. Confira agora se a data e a hora estão corretas. Você pode alterar esses itens depois, se quiser. Clique em "Avançar" ou pressione "Alt + A" no teclado (figura 75).

O Windows Vista pode configurar automaticamente diversas opções de rede e **firewall** para evitar problemas futuros no computador. Para isso, o programa depende da escolha do usuário quanto à proteção do seu equipamento. Clique na opção que mais se adapta às suas necessidades. O próximo passo é clicar em "Home", se estiver utilizando o PC em casa, ou em "Trabalho", se for em uma empresa ou local onde existem vários computadores para diferentes usuários (figura 76). Caso esteja em uma lan house ou utilizando um laptop, clique em "Local público".

**Figura 76**

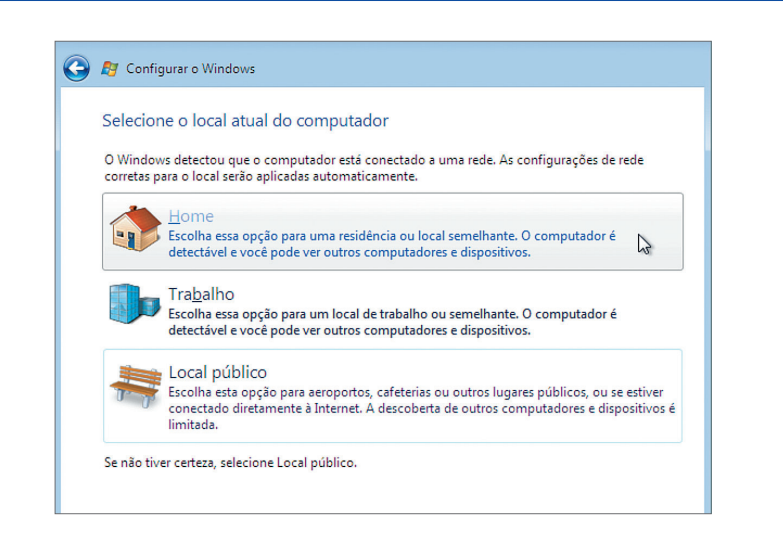

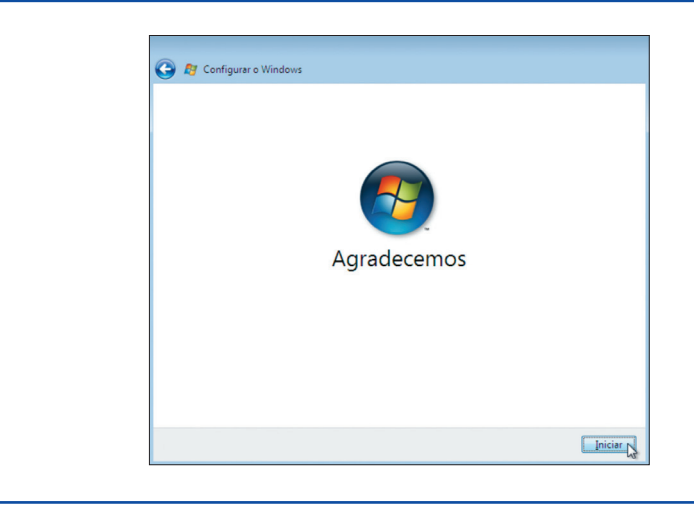

Aparecerá, então, uma última (figura 77). Clique no botão "Iniciar" para finalizar a instalação. Pronto. Seu PC está formatado e tem uma nova cópia do Windows Vista instalada. Nesse momento, o Windows Vista inicia alguns procedimentos de testes de periféricos para verificar o desempenho do computador (figura 78). Finalmente, o sistema operacional será iniciado e estará pronto para funcionar (figura 79).

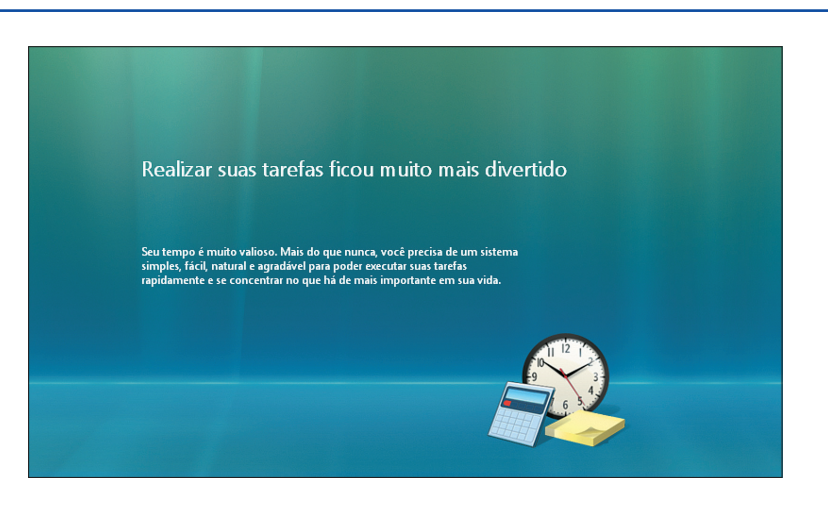

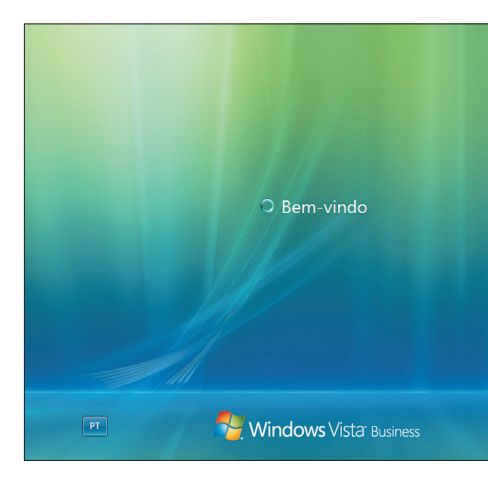

**Figura 77**

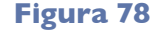

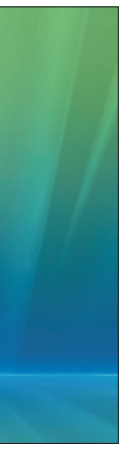

#### 4.2.6. Configurações iniciais (pós-formatação)

Logo depois de formatar o computador, é preciso tomar alguns cuidados para evitar possíveis transtornos durante o seu uso, principalmente se o equipamento for operado por terceiros. A instalação de um bom antivírus e dos periféricos é muito importante para o bom funcionamento da máquina. Resumindo: seu computador ainda está "pelado" e precisa de "roupa". A primeira tela disponível exibida pelo Windows Vista é a área de trabalho. Sobre ela surgirá outra chamada "Centro de boas-vindas" (figura 80). Clique no botão "Mostrar mais detalhes" no canto superior direito (figura 81).

#### **Figura 80**

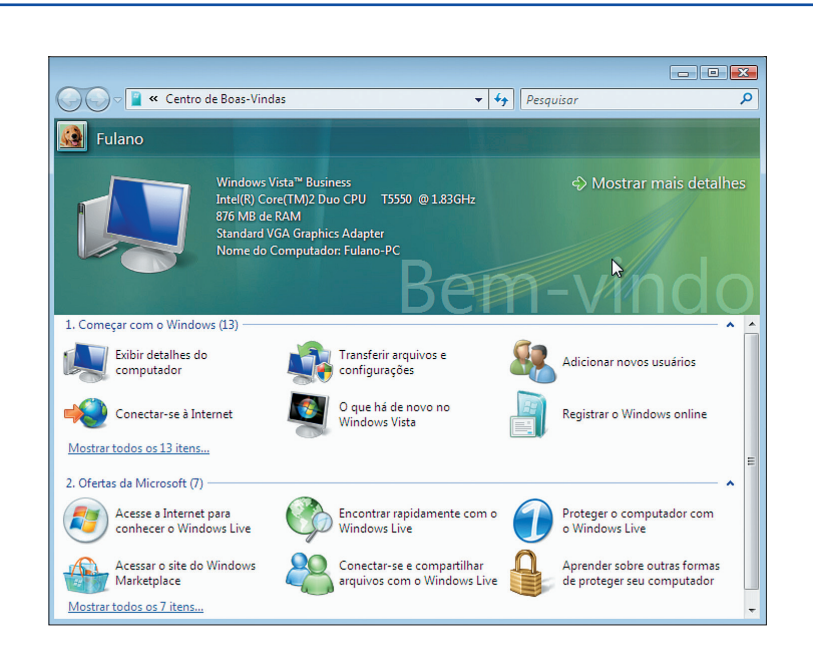

**Figura 81**

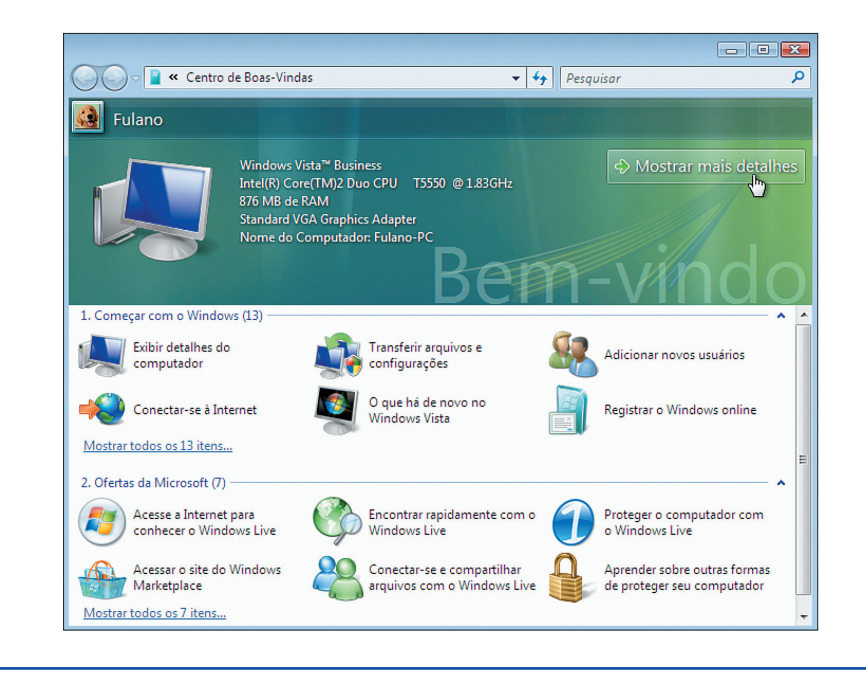

Depois clique no link "Alterar configurações" (figura 82).

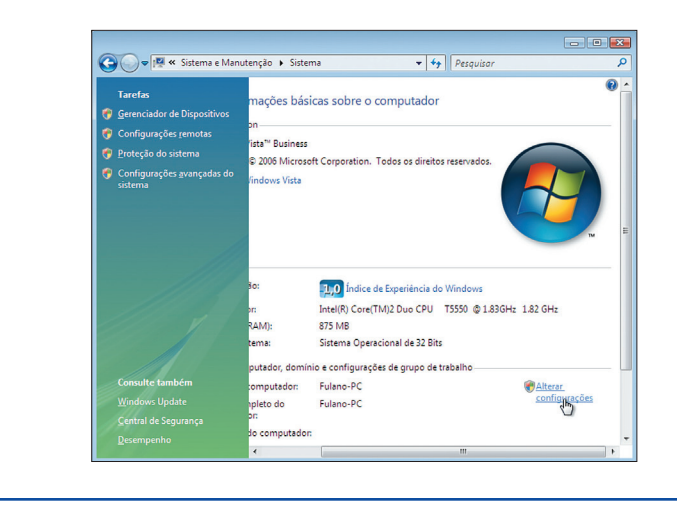

Sempre que você estiver alterando a configuração do Windows Vista, uma pequena janela, como a da figura 83, deverá aparecer. Clique em "Continuar".

O utilitário de propriedades do sistema vai surgir na tela. Clique na aba "Hardware" e depois no botão "Gerenciador de Dispositivos" (figura 84). Esse procedimento

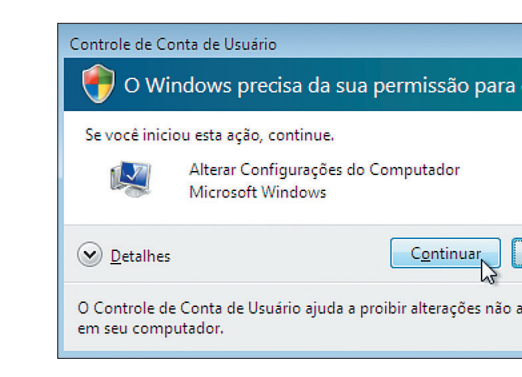

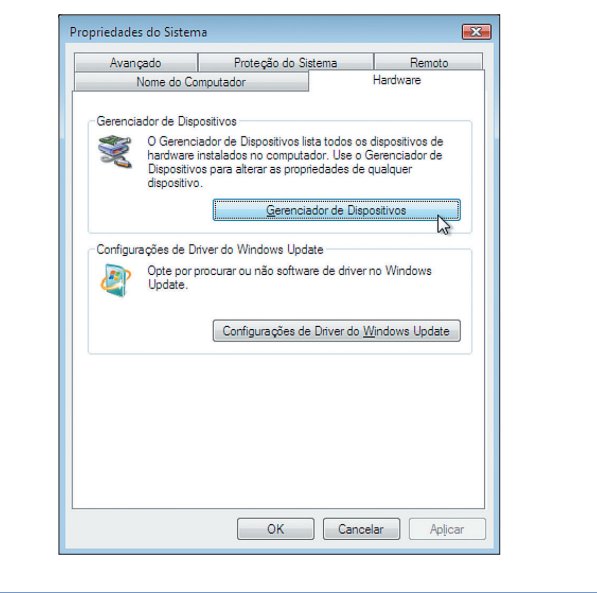

#### **Figura 82**

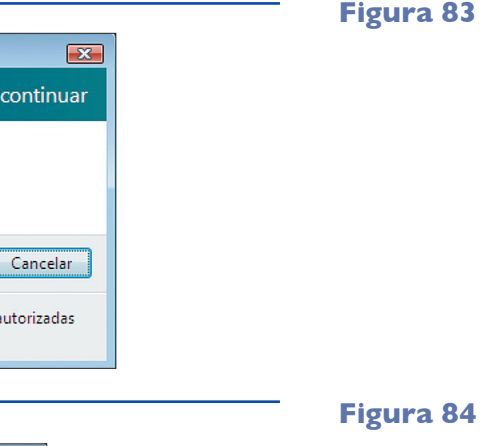

permitirá verificar quais dispositivos foram detectados automaticamente pelo sistema operacional e quais devem ser instalados manualmente. Nessa tela, os dispositivos que serão instalados manualmente têm um ícone de exclamação com fundo amarelo. No exemplo adotado aqui, isso aconteceu somente com o "dispositivo do sistema básico". Se você sabe qual é e possui um CD de instalação, siga em frente. Caso não saiba, é recomendável fazer uma varredura por todas as opções apresentadas para obter a resposta.

#### 4.2.7. Instalação do driver do dispositivo

A maioria dos dispositivos é compatível com o Windows Vista e reconhecida automaticamente pelo sistema operacional durante a instalação. Somente equipamentos fabricados após o lançamento do Vista ou de outros mais específicos não têm drivers "nativos" e precisam de um CD de instalação. Para instalar o driver do dispositivo manualmente, clique com o botão direito do mouse no o nome do dispositivo e escolha a opção "Atualizar Driver" na lista que vai aparecer (figura 85). Surgirá uma janela na qual você vai escolher uma das seguintes opções: "Pesquisar automaticamente o software de driver atualizado" ou "Procurar software de driver no computador".

Na primeira opção, o próprio Windows procura o driver para a instalação desse dispositivo. Na segunda, você especifica o dispositivo de armazenamento do driver, tornando, assim, o processo mais rápido. Fique com a segunda opção (figura 86).

**Figura 85**

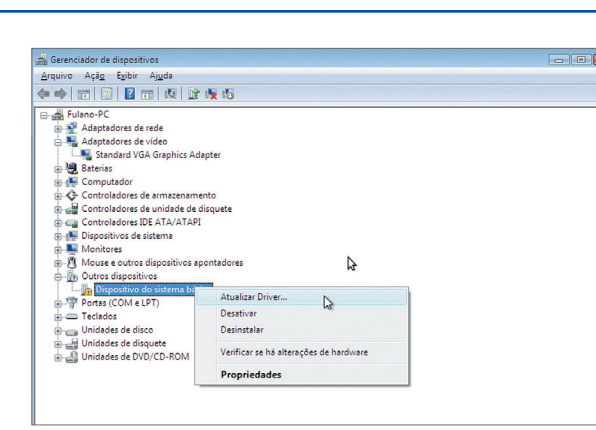

#### **Figura 86**

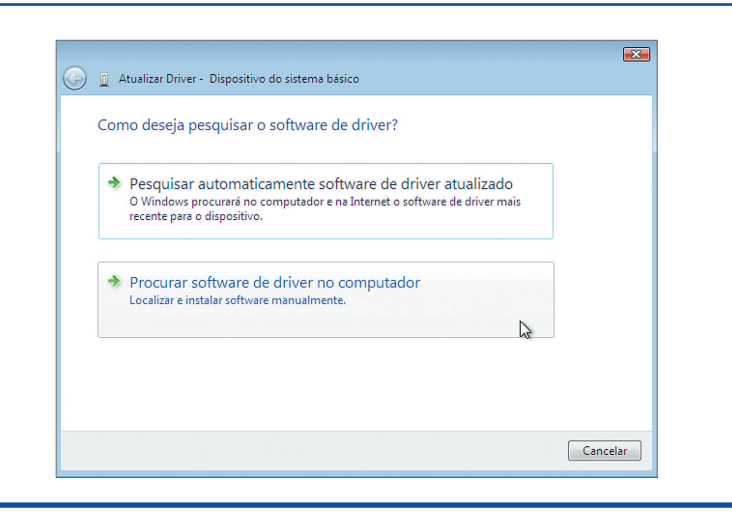

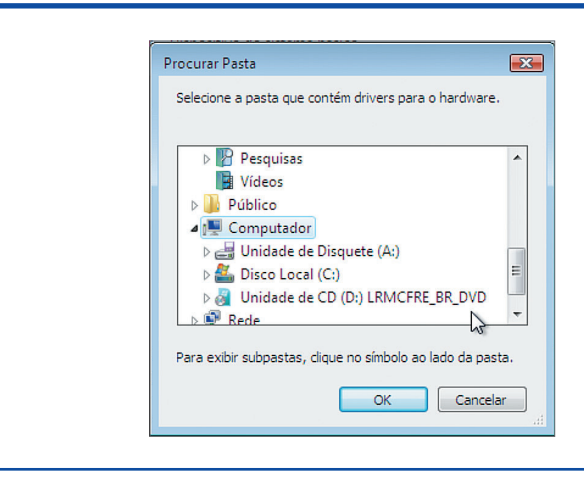

Na tela seguinte, escolha o local onde está o driver (drive C, D etc.), clicando em "Procurar". Surgirá uma janela como a que visualizamos na figura 87.

Clique no drive D e em "Avançar", a fim de terminar a busca (figura 88).

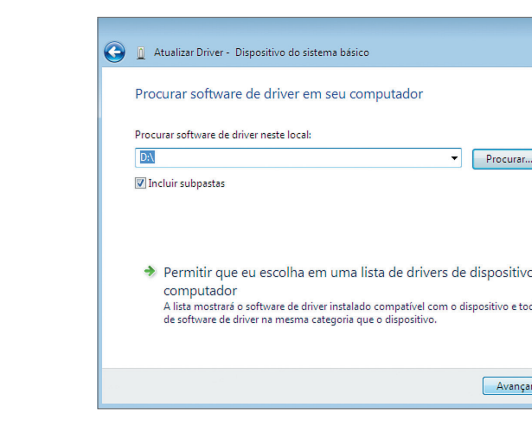

Se o driver procurado estiver realmente disponível no dispositivo, será detectado e instalado pelo Windows. Tenha certeza de que encontrou o correto. Você também pode baixar o driver a partir do site do fabricante.

#### 4.2.8. Instalação de um antivírus

Este é um dos momentos mais importantes para o processo de formatação do PC: a instalação do antivírus. Ainda mais no caso do Windows, para o qual já foram produzidos cerca de 600 mil vírus, segundo estimativas de especialistas. Há muitos disponíveis no mercado, desde opções comerciais excelentes, como o NOD32, o Norton e o KasperSky, até as gratuitas e bastante poderosas. Exemplo: o Avira Antivir, que será utilizado na próxima etapa. Muitos antivírus ainda poderão ser desenvolvidos, enquanto outros, considerados bons em outros tempos, deixarão de existir ou se tornarão ineficazes. Essa velocidade de renovação, no entanto, depende das pesquisas realizadas constantemente por revistas e empresas especializadas no assunto. Então, vamos lá: acesse o site do Avira Antivir (http://www.avira.com.br) e baixe o programa de instalação.

**Figura 87**

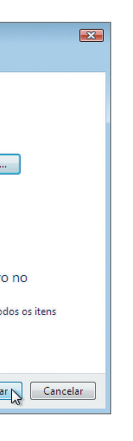

Dê um duplo clique no arquivo de instalação para iniciar o assistente de instalação e clique no botão "Continuar" (figura 89).

O processo é idêntico ao de instalação de qualquer software para Windows. Na primeira tela do assistente, clique no botão "Continue" (figura 90).

Clique (figura 91) no botão "Install" (instalação). Como acontece em todo assistente de instalação do Windows, surgirão sequências de telas com a opção "Avançar". Clique sempre nesse botão durante todo o processo de instalação. Mas preste atenção no momento em que aparecerá a tela com o contrato de instalação e a opção "I accept..." (eu aceito). No "tipo de instalação", escolha a opção "Com-

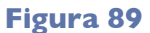

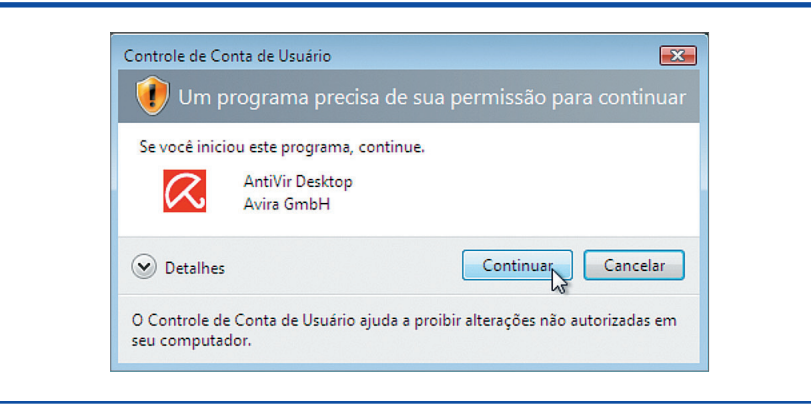

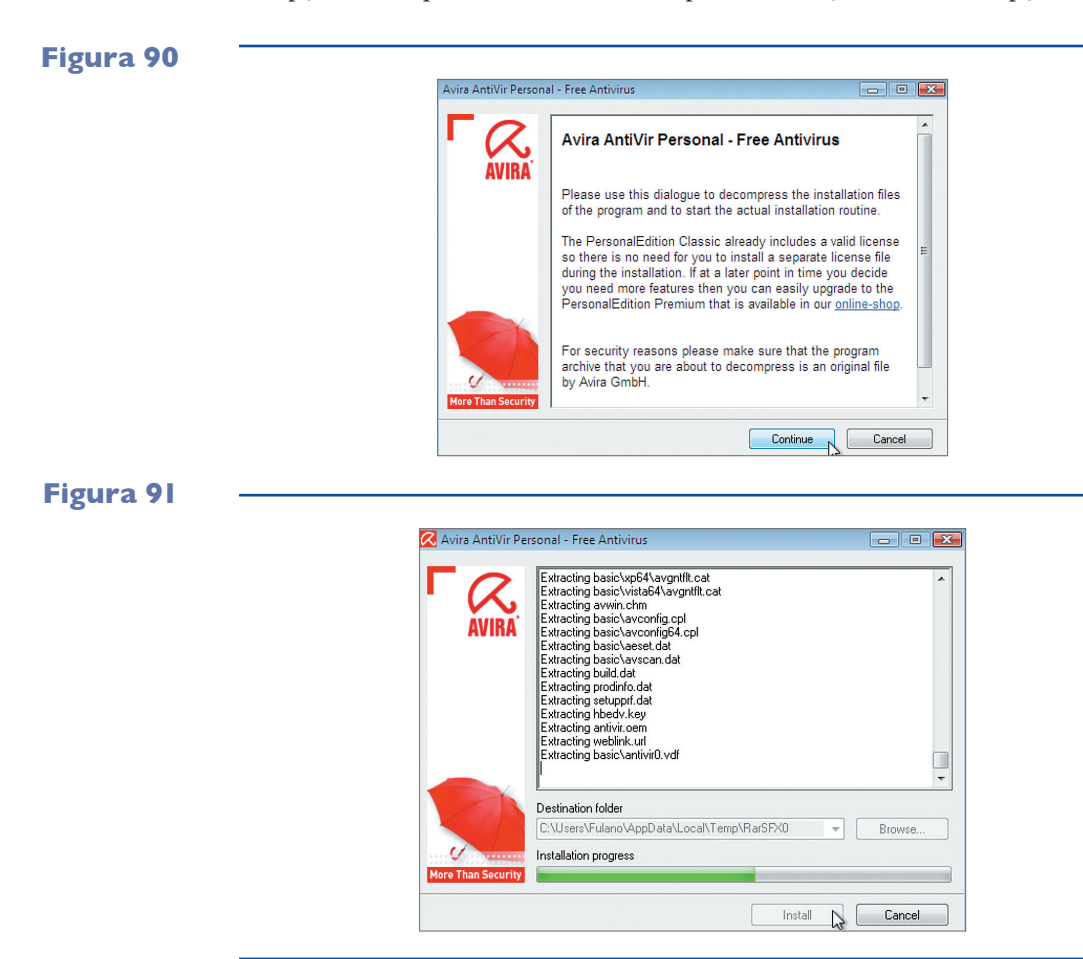

plete" (instalação completa). Nesse momento, o assistente solicitará seus dados para cadastro. Mas você pode pular essa etapa, desabilitando as opções "Yes, I...". Na última tela, clique em "Concluir".

Uma nova interface assistente aparecerá para orientar a configuração do antivírus. Clique em "Avançar" na primeira tela (figura 92).

Na segunda tela, será possível configurar o nível de detecção que o antivírus vai adotar. Dependendo da opção, o antivírus terá um poder maior ou menor de atuação. Você pode escolher o nível médio (medium detection level), considerado padrão. Nessa configuração, o programa apenas detecta vírus, sua função básica. Mas pode ser configurado para barrar outros tipos de problemas que, porventura, venham a aparecer no computador. Clique em "Avançar" (figura 93).

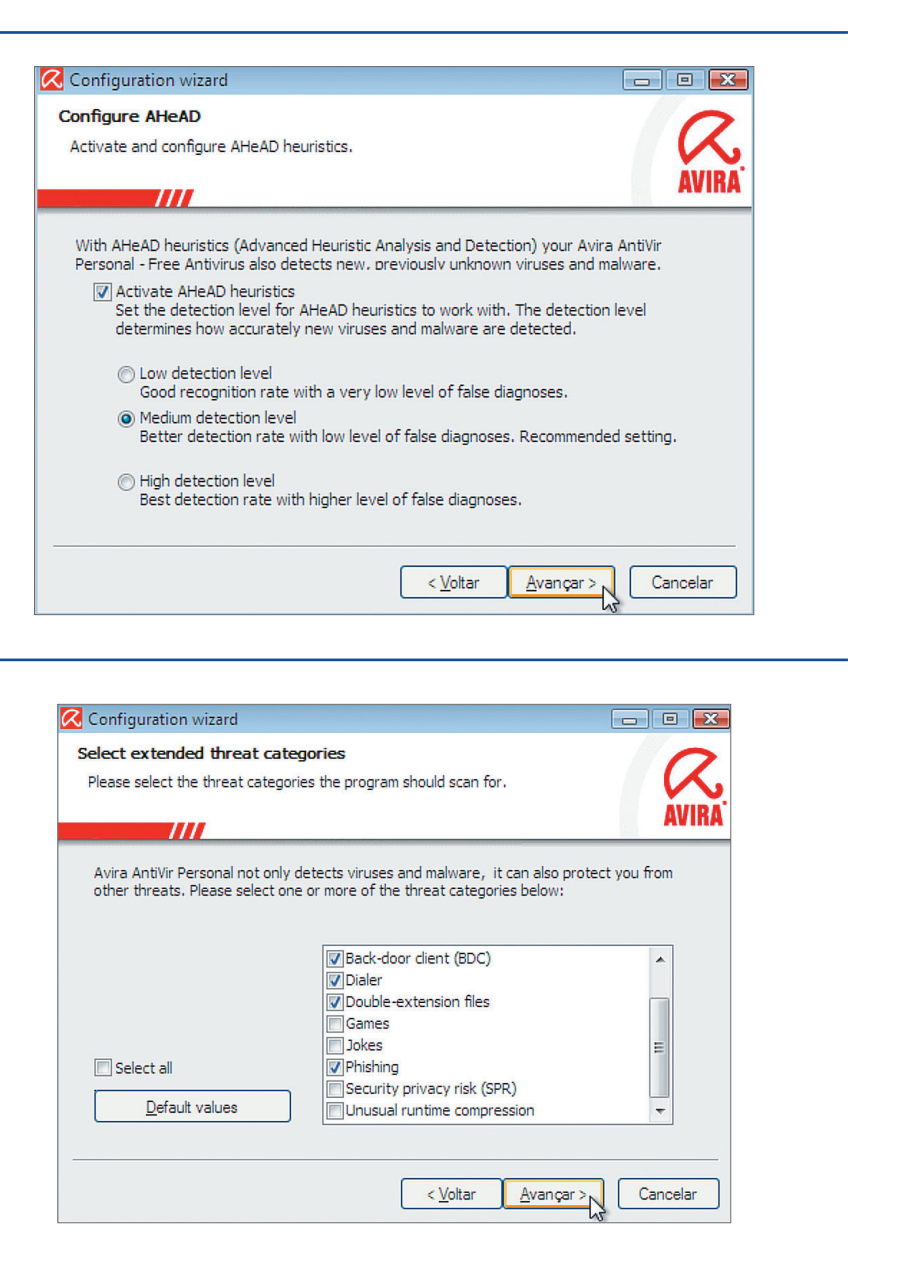

#### **Figura 92**

#### **Figura 93**

A próxima tela refere-se à configuração do tipo de inicialização do antivírus. Na "Normal Start", o programa inicializa em tempo normal. Já na opção "Secure Start" (segura), o antivírus vai demorar um pouco mais para inicializar. No entanto, segundo o fabricante do antivírus, nessa opção o programa inicializa de modo mais seguro, já que tem tempo para fazer algumas verificações cuidadosas. Clique em "Avançar" (figura 94).

O próximo passo é habilitar ou não a busca por vírus no computador ao terminar a configuração. Se a opção for sim (figura 95), habilite "Perform short system scan after start" (literalmente significa: executar uma pequena verificação do sistema depois que iniciar). Clique em "Avançar".

#### **Figura 94**

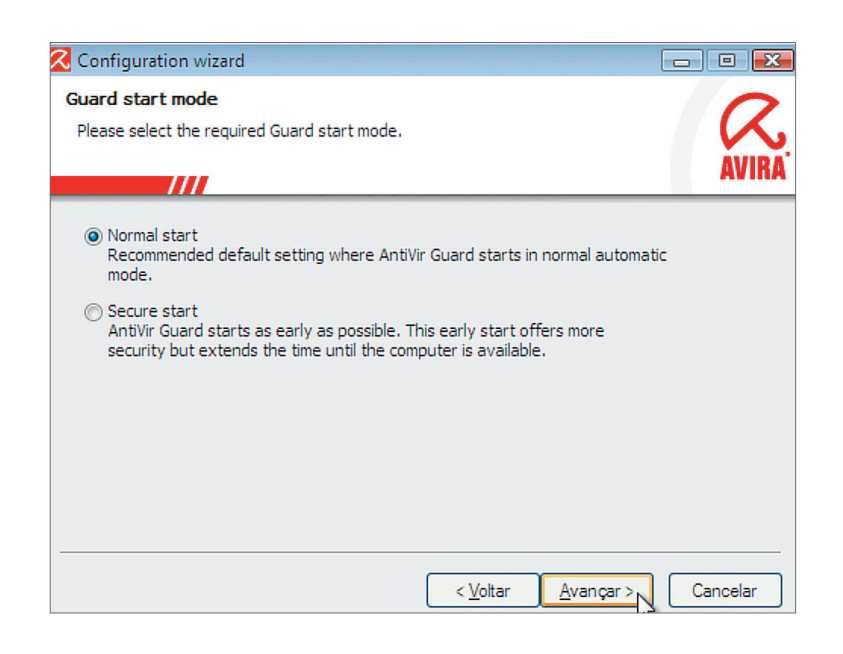

**Figura 95**

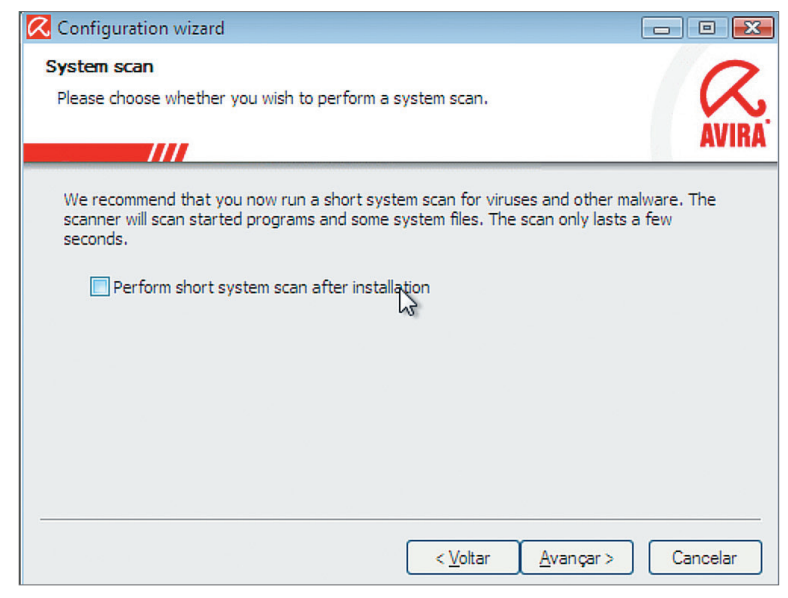

Pronto. Seu antivírus está instalado e configurado. Clique em "Concluir" (figura 96)

Agora, o antivírus vai buscar atualizações no site do fabricante. É um procedimento realizado automaticamente por todo antivírus durante a inicialização do sistema (figura 97). Isso é muito importante, pois constantemente novos vírus são inventados. E, como um número cada vez maior de pessoas utiliza a internet diariamente, o risco de invasões e "infecções" é enorme. Procure sempre atualizar o antivírus. Isso pode ser crucial para a proteção de todos os dados guardados em seu computador. A qualquer momento, você pode receber um e-mail com vírus ou outros tipos de malwares.

Para garantir ainda maior proteção, você também pode forçar a atualização do antivírus. Note que um ícone do software fica ao lado do relógio do Windows na tela. Clique com o botão direito nesse ícone para ver as opções que ele forne-

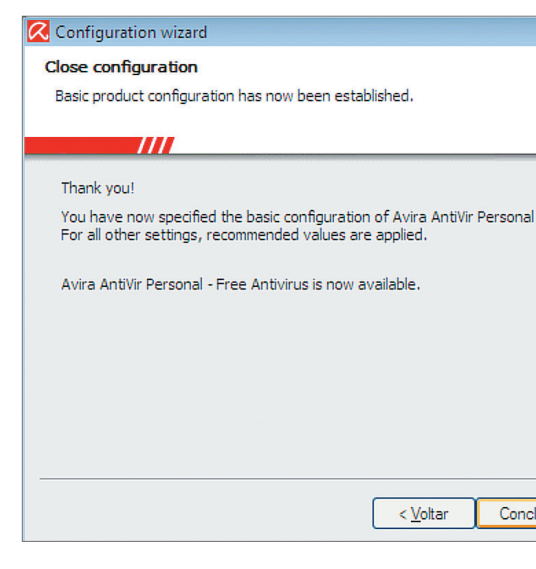

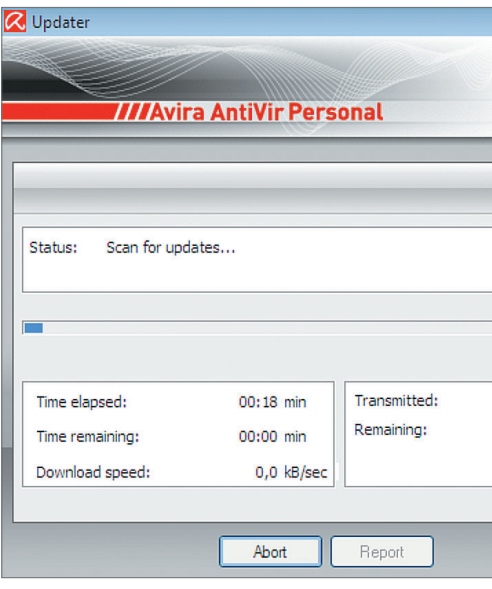

#### **Figura 96**

#### **Figura 97**

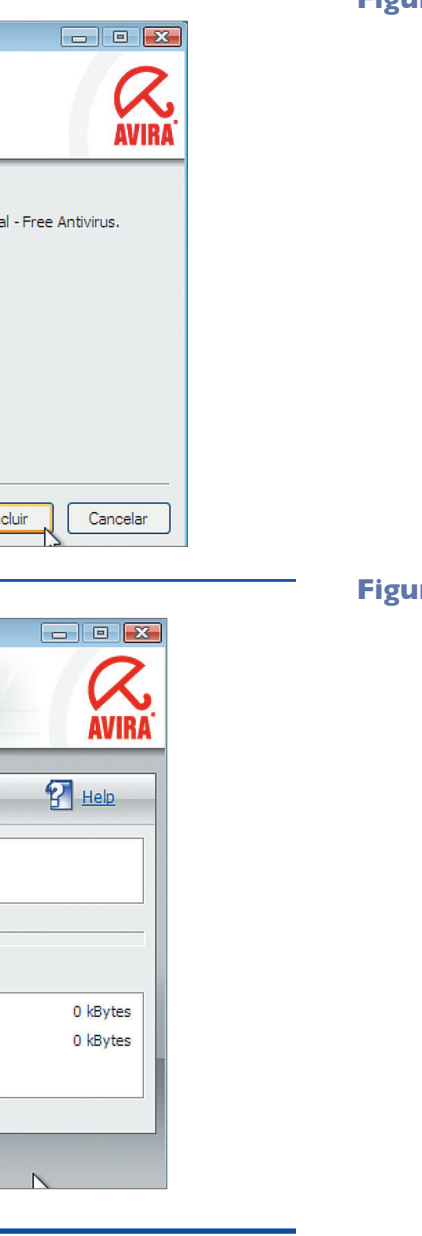

ce (figura 98). Escolha a opção "Start Update" (iniciar atualização). Aguarde o download da versão mais recente antes de abrir qualquer arquivo ou navegar na internet. Agora, pode usar sua máquina com mais tranquilidade.

#### 4.2.9. Atualizações automáticas

O Windows tem um utilitário para fazer a atualização e correção de falhas por meio de downloads de pequenos softwares do site da Microsoft. Dependendo da configuração que o usuário adotou ao instalar o sistema operacional, esse utilitário pode verificar se o computador está conectado à internet e baixa o programa, que fica disponível para ser instalado naquele momento ou mais tarde. Quando o utilitário está ativo, aparece um ícone ao lado do relógio do Windows, na barra de tarefas. Ao colocarmos o cursor do mouse sobre o ícone (figura 99), veremos que o utilitário está fazendo download das atualizações e o processo está em 25% do total. Significa que um quarto das atualizações já foram baixadas. Dê um duplo clique no ícone para abrir o utilitário.

Na figura 100, o utilitário está baixando 77 atualizações, num total de 250 megabytes (MB). Quando todo o download for concluído, os programas serão instalados automaticamente. A partir daí, o sistema operacional do computador estará mais seguro.

**Figura 100**

#### **Figura 98**

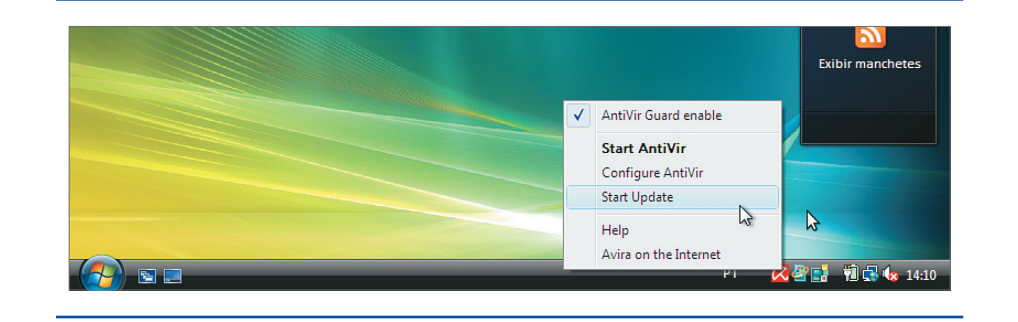

**Figura 99**

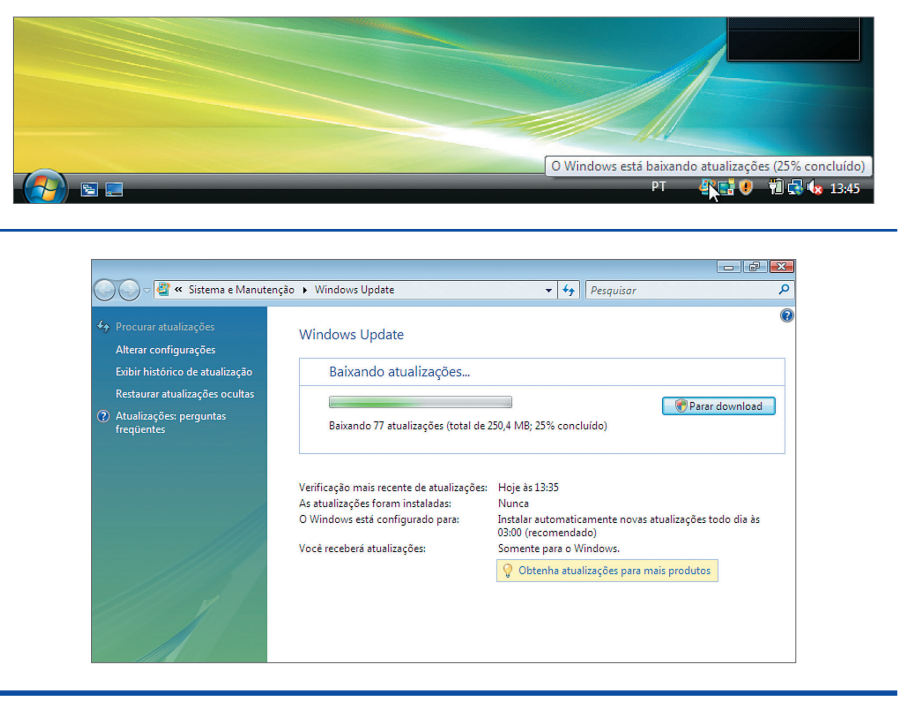

**O Windows sempre baixa atualizações após a instalação, porque o programa foi lançado há alguns anos e sempre há versões mais recentes. Depois que começa o processo de atualização, são baixados poucos megabytes de cada vez.**

#### 4.2.10. Reparo na instalação do Windows Vista

É possível que ocorram problemas durante a inicialização ou até reinicializações, antes mesmo de começarmos a utilizar o Windows. Isso pode ser provocado por algum arquivo corrompido. O ideal é providenciar reparos no sistema. Reinicie o PC e inicialize novamente pelo DVD, processo semelhante ao adotado na instalação do Windows (figura 101). Desta vez, porém, use a opção "Reparar o Windows". Surgirá, então, a segunda tela referente ao assistente de instalação.

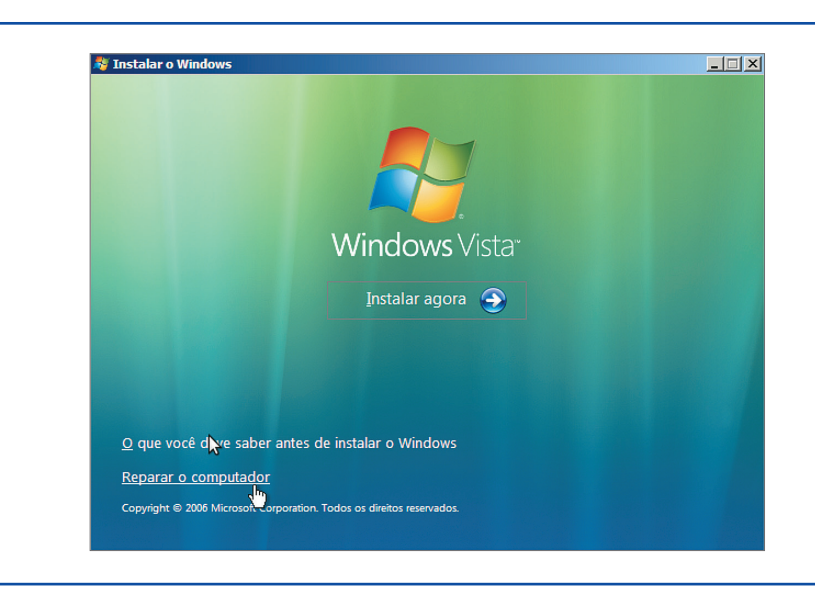

**Figura 101**

**Figura 102**

A tela do assistente de instalação que aparece em seguida (figura 102) permite a escolha do sistema operacional que você quer corrigir. Clique em "Avançar":

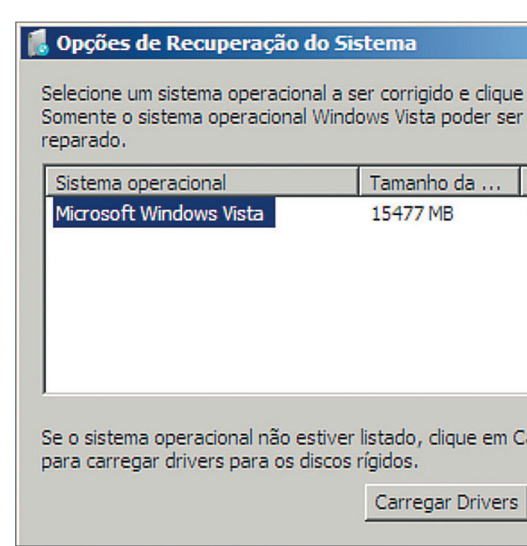

Na etapa seguinte (figura 103), o assistente vai procurar eventuais problemas nos arquivos de inicialização e tentará corrigi-los automaticamente.

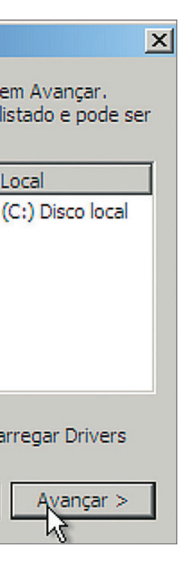

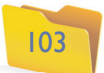

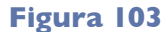

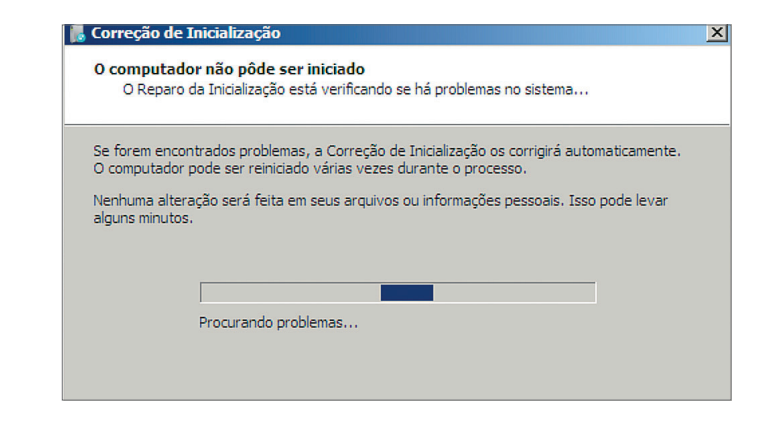

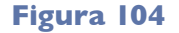

**Figura 105**

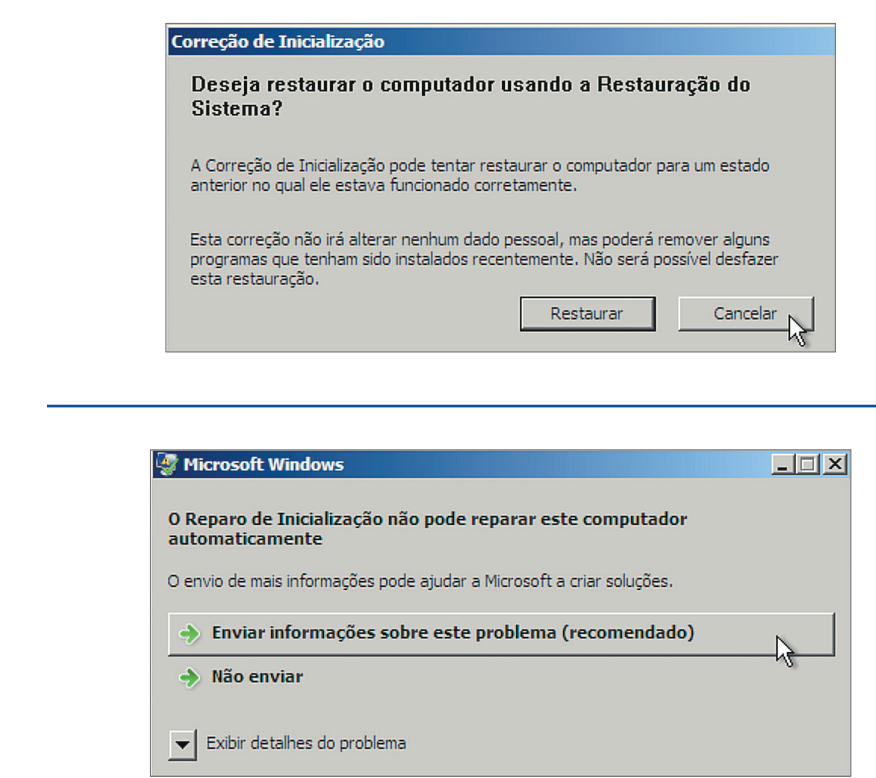

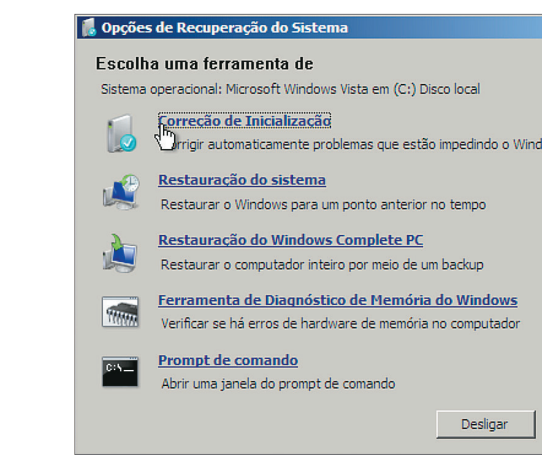

O assistente poderá mostrar uma tela (figura 104) sugerindo a escolha de um ponto de restauração do sistema. Clique em cancelar.

Se o utilitário não conseguir reparar o sistema, aparecerá uma tela como a da figura 105. Ela permite que você envie informações à Microsoft. Esse processo ajuda os desenvolvedores do Windows a corrigir problemas detectados pelos usuários, melhorando as versões futuras do sistema operacional ou criando atualizações mais pontuais. Clique em "Enviar informações sobre este problema (recomendado)".

No nosso caso, não foi possível realizar o reparo automaticamente. Por isso, o assistente vai mostrar uma lista dos utilitários disponíveis para manutenção do

sistema operacional (figura 106). Após clicar em "Concluir", vamos conferir as opções de utilitários disponíveis. Alguns exemplos:

**Correção de inicialização** – executa novamente a tentativa de correção que acabamos de efetuar. Serve para corrigir problemas que não deixam o Windows iniciar normalmente. Deve ser utilizada quando o PC reiniciar, mas nem consegue carregar o sistema operacional.

**Restauração do sistema** – permite restaurar o sistema operacional a partir de um ponto anterior. Esse utilitário ajuda muito quando temos problemas como travamentos ou softwares que provocam erros em outros programas depois de instalados. É como se fosse uma máquina do tempo: quando restauramos o sistema em um ponto anterior, utilizamos a configuração que estava dando certo em um determinado momento do passado. Então, clique nessa opção para ver se consegue resolver o problema. Vai aparecer uma tela, como a reproduzida na figura 107.

Clique em "Avançar" e escolha uma data em que seu PC estava funcionando perfeitamente, para voltar a utilizar as configurações daquele ponto, que foi cria-

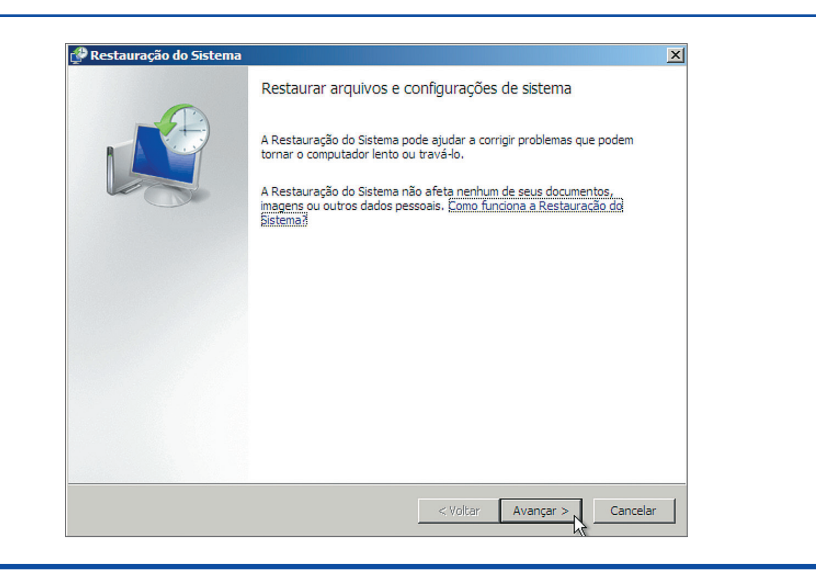

**Figura 106**

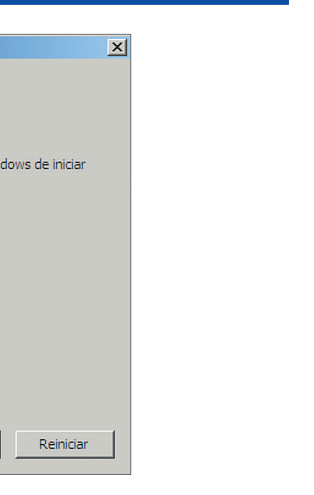

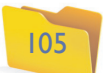

do pelo próprio Windows, mas você pode fazer o mesmo, a qualquer momento (figura 108). Basta acessar o "Painel de Controle" do Windows Vista.

**Figura 108**

#### **Figura 109**

Na próxima tela, clique em "Avançar" para iniciar a restauração do sistema. A operação poderá levar alguns minutos.

**Restauração do Windows Complete PC** – essa ferramenta restaura o backup realizado anteriormente pelo usuário, mas para utilizá-la é necessário ter um backup em DVD ou em um HD externo.

**Ferramenta de diagnóstico de memória do Windows** – utilitário que varre a memória RAM da máquina à procura de erros. Se encontrar algum problema, provavelmente será preciso trocar o módulo de memória por um novo. Caso contrário, o erro pode impedir que o sistema operacional inicialize normalmente. Quando clicar no botão que ativa o utilitário, surgirá a tela mostrada na figura 109. Você poderá escolher a primeira opção e reiniciar o computador agora ou realizar o exame na próxima vez que reiniciar o PC.

Se adotar a primeira opção, o teste para verificação de problemas começará imediatamente (figura 110-A). Você terá de aguardar algum tempo até que o processo de verificação da memória RAM se complete (figura 110-B).

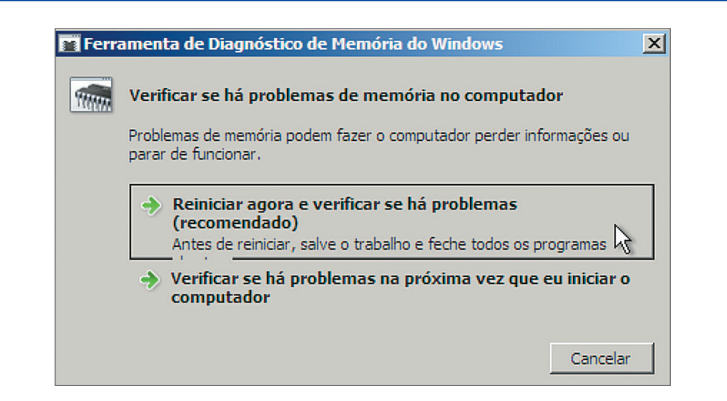

## **Figura 110-A**

**Prompt de comando** – se nenhuma das opções anteriores foi eficaz, talvez você tenha de utilizar o prompt de comando para fazer um backup ou utilizar alguma ferramenta antes de formatar o computador novamente.

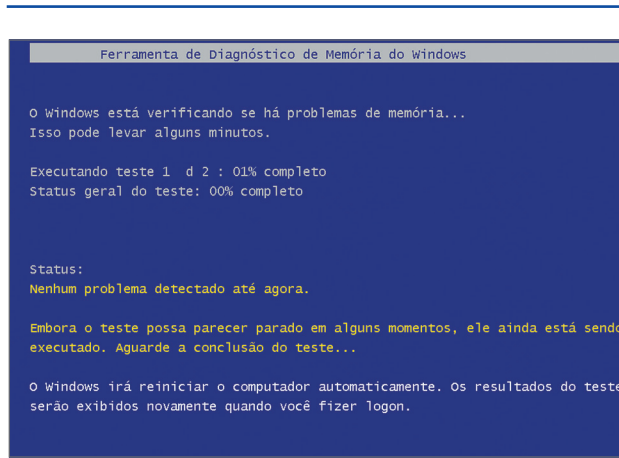

**Figura 110-B**

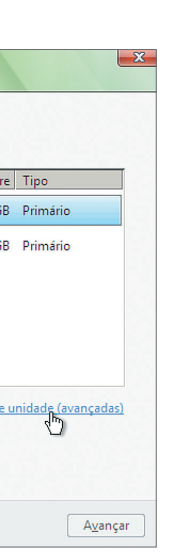

#### **Figura 111**

#### 4.2.11. Reinstalando o Windows Vista

Às vezes, é preciso reinstalar o Windows Vista. Isso pode ocorrer quando a máquina apresentar muitas janelas de erros, estiver infectada por vírus ou ficar muito lenta. Caso você disponha de uma partição de dados separada da que faz parte do sistema operacional, pode ser mais fácil realizar essa operação. Motivo: não é necessário fazer backup.

O processo de reinstalação do Windows é idêntico ao de instalação, exceto num item, como ilustra a figura 111.

Nesta tela, escolha qual a partição a ser utilizada para instalar o Windows. No nosso caso, temos a primeira partição (15,1 GB) para o sistema operacional e outra, de 4,9 GB, para os dados do usuário. Para prosseguir a instalação, você

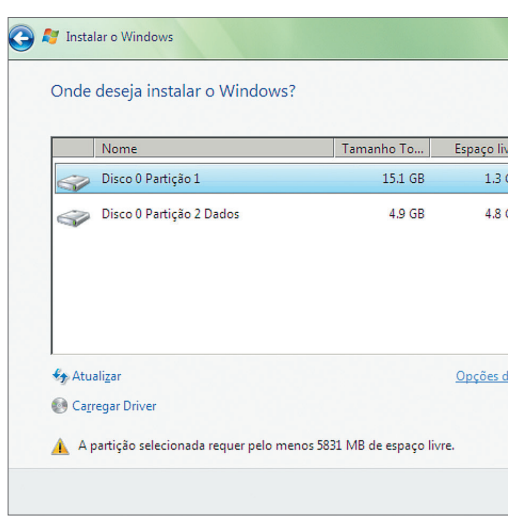

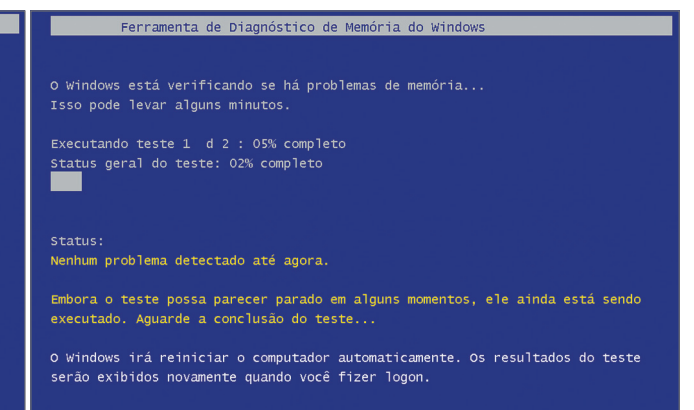

**Restauração do Siste** Escolher ponto de restauração<br>A Restauração do Sistema não alterará nem excluirá nenhum dos documentos Clique no ponto de restauração que deseja usar e clique em Avançar. Como escolher um ponto de<br>restauração? Fuso horário atual: GMT-03:00 Data e hora =<br>16/08/2009 17:56:11 16/08/2009 14:17:28 Instalar: Windows Update<br>Instalar: Avira AntiVir Personal - 16/08/2009 13:57 16/08/2009 13:57:29 16/08/2009 13:24:19 Instalar: Windows Update  $\langle$  Voltar Avançar >  $\sim$  Cancelar

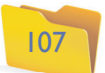

precisará indicar uma partição livre. Como a primeira já está ocupada por um sistema operacional, temos de optar pela formatação ou eliminar a partição, antes de indicá-la para o sistema operacional.

Clique na partição que será utilizada pelo sistema operacional e clique no link "Opções da unidade (avançadas)" (figura 111).

Agora clique no botão "Excluir" para eliminar a partição e depois em "Novo" para criar outra no espaço que você acabou de liberar em disco (figura 112). Escolha o tamanho da nova partição (ou deixe como está para utilizar todo o espaço livre) e clique em "Aplicar" (figura 113).

Pronto, a partição antiga que continha todo o sistema operacional foi apagada e uma nova e limpa acaba de ser criada. Clique em "Avançar" para continuar a instalação do sistema operacional normalmente.

**Figura 114**

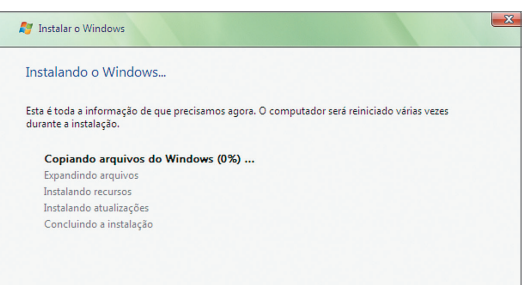

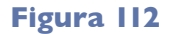

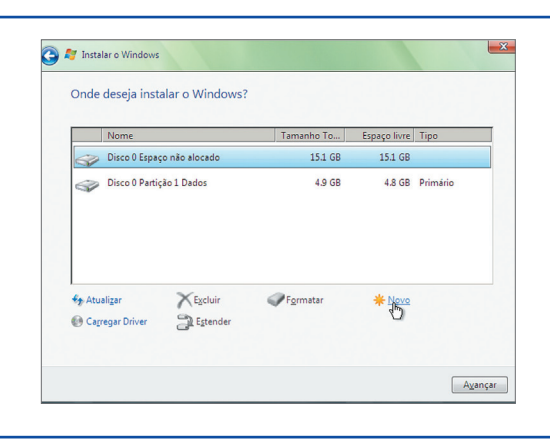

**Figura 113**

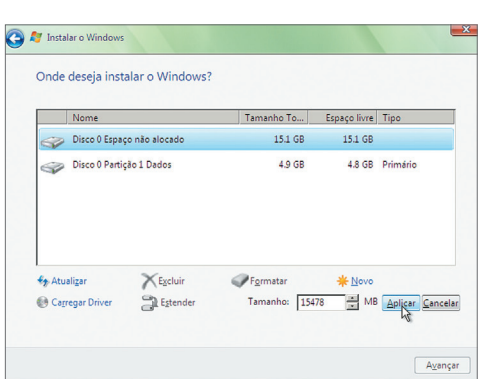

#### **Figura 115**

# 4.3. Configuração de dispositivos

### 4.3.1. Painel de controle do Windows

O painel de controle do Windows é uma seção com diversos ícones que abrem utilitários para configurações diversas dentro do Windows.

Para acessar o painel de controle, clique no link disponível no menu "Iniciar" do Windows Vista (figura 115).

Há diversas ferramentas disponíveis e vamos estudar algumas das mais importantes. Clique em "Sistema e Manutenção" (figura 116).

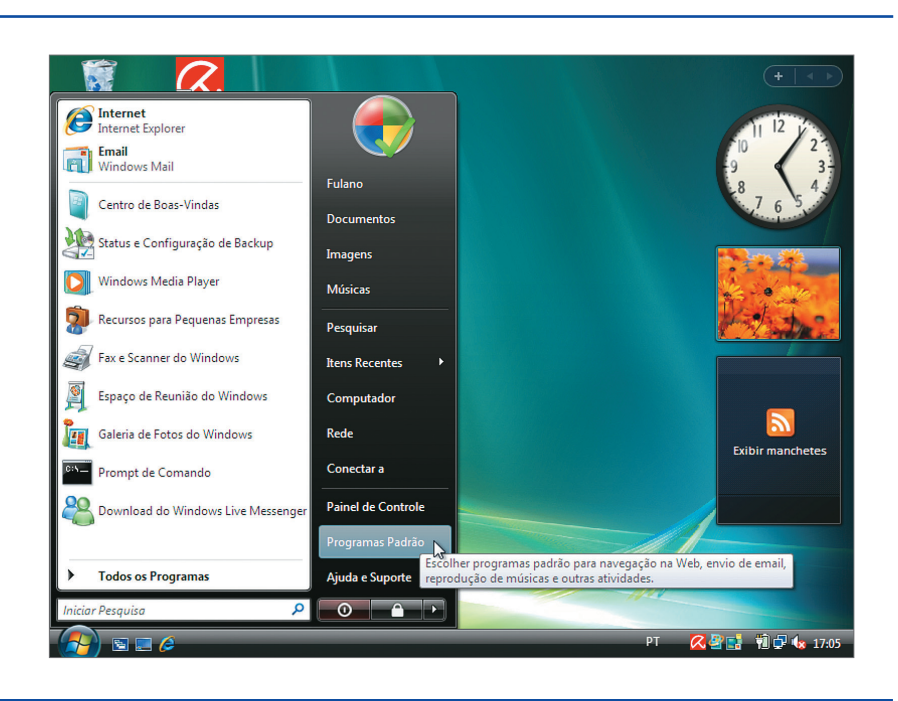

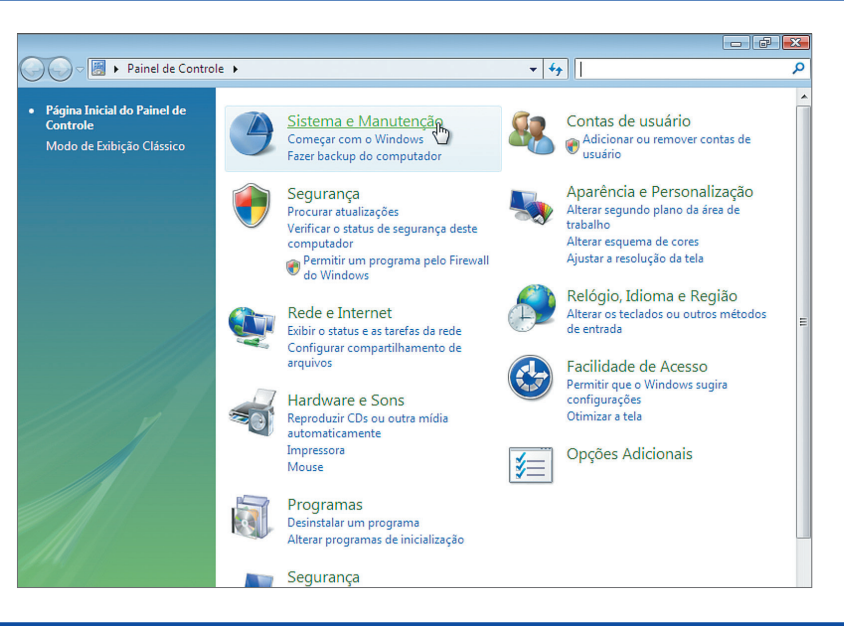

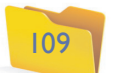

Uma tela, como a apresentada na figura 117, vai aparecer em seu PC. Entre as últimas opções, temos a seção "Ferramentas Administrativas", onde há o utilitário "**Liberar espaço em disco**". Clique nele.

Escolha a opção "Arquivos de todos os usuários do computador" para efetuar uma limpeza mais completa do sistema. Esse utilitário vai fazer uma busca no disco rígido (HD) por arquivos que podem ser excluídos, como arquivos temporários adicionados pelo navegador ou por assistentes de instalação de softwares (figura 118).

O utilitário vai examinar o disco e surgirá a tela ilustrada pela figura 119.

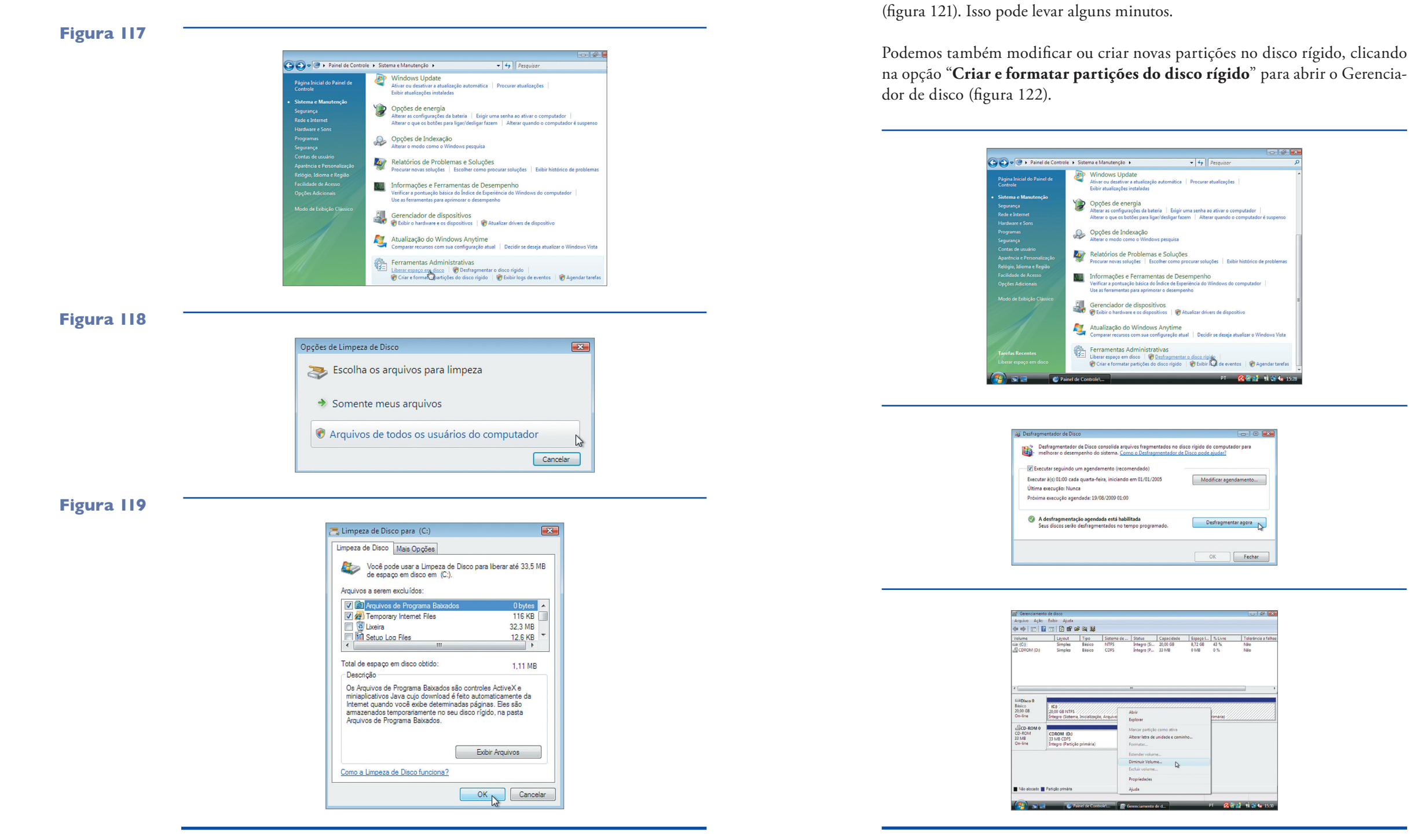

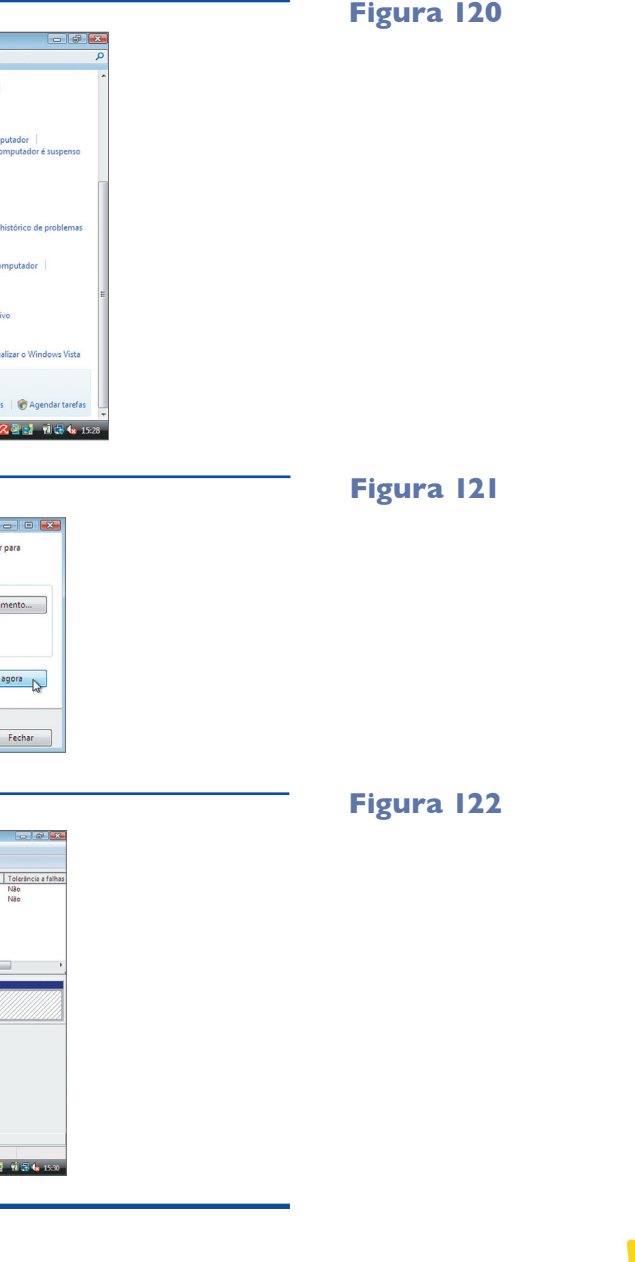

Clique no botão "OK" para excluir os arquivos nos locais configurados no utilitário. No nosso caso, podemos liberar 33,5 MB de espaço em disco escolhendo

todos os locais disponíveis.

Outro utilitário importante é o "**Desfragmentar o disco rígido**", cuja função é juntar os arquivos gravados em disco em locais estratégicos que permitam melhor

desempenho do HD (figura 120).

Você pode agendar o desfragmentador ou executá-lo agora. Para isso clique no botão "Desfragmentar agora" e aguarde enquanto o utilitário faz o seu trabalho

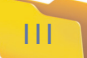

Vamos criar uma partição em separado para guardar os dados do usuário. Dessa forma, podemos separar os dados do usuário dos dados do Sistema Operacional. Caso você precise reinstalar o Sistema Operacional, basta excluir a partição do Sistema Operacional e instalá-lo novamente, sem precisar fazer backup dos dados do usuário em DVD, por exemplo. O Disco 0 é o único HD de nosso computador, então clique com o botão direito do mouse sobre a barra que representa o disco e escolha a opção "Diminuir Volume". Como queremos criar uma partição de dados com 5 GB, vamos diminuir o disco atual nessa quantidade, para dispor desse espaço. Clique no botão "Diminuir" (figura 123).

Agora temos duas barras no volume chamado de "Disco 0": a unidade C, com 15,12 GB, e outra sem nome, com 4,88 GB. Clique com o botão direito na barra menor e escolha a opção "Novo Volume Simples" para abrir um assistente de criação da partição (figura 124).

#### **Figura 123**

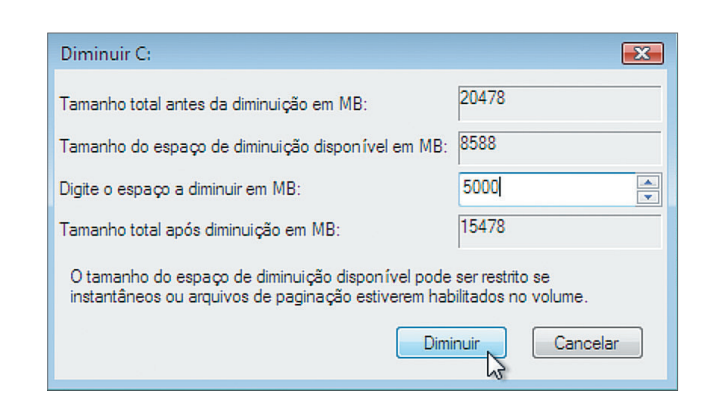

**Figura 124**

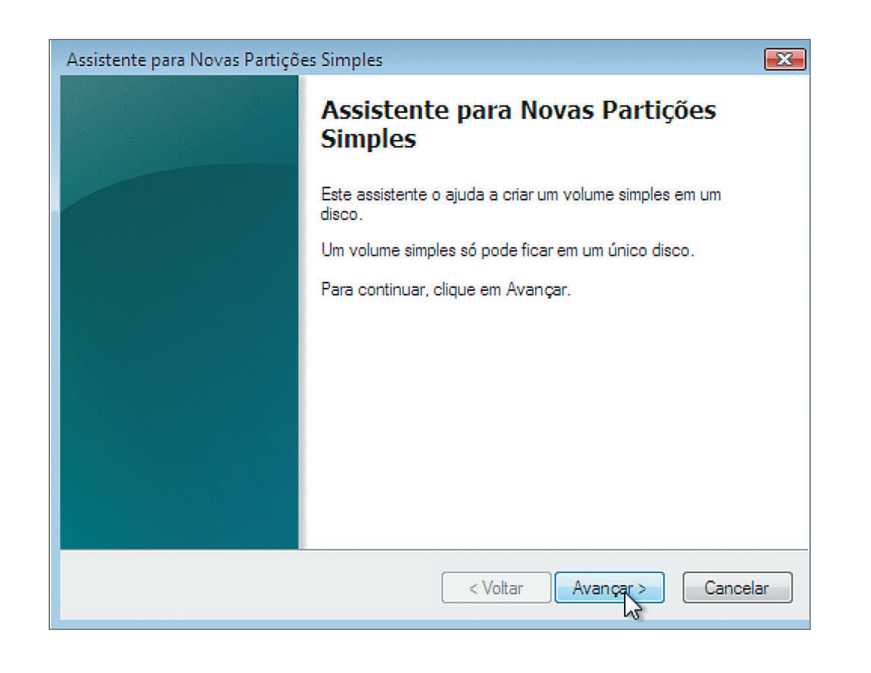

Clique em "Avançar" na primeira tela e especifique o tamanho da nova partição na segunda tela. No nosso caso, queremos utilizar todo o espaço em disco para essa nova partição; então deixe como está e clique em "Avançar" (figura 125).

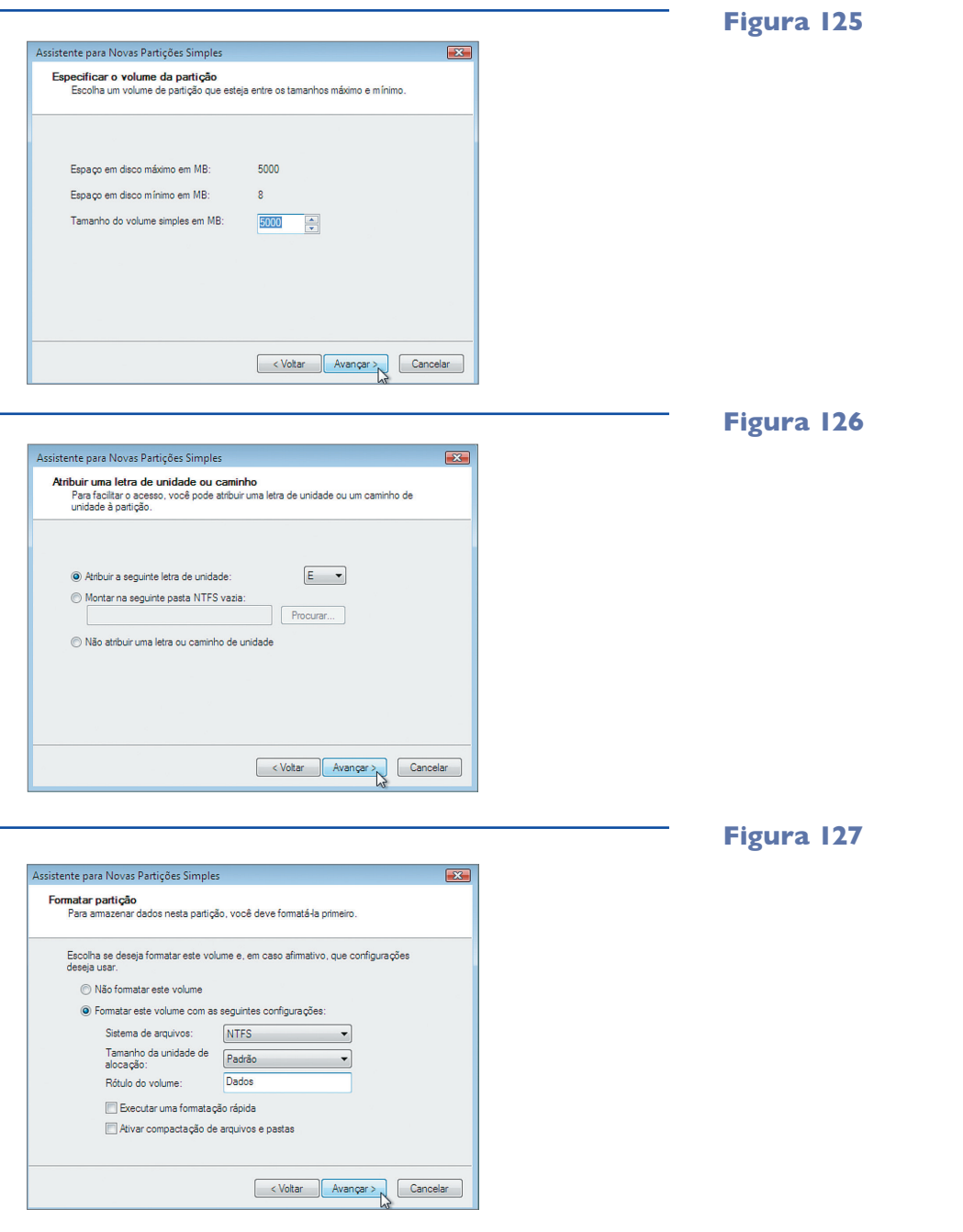

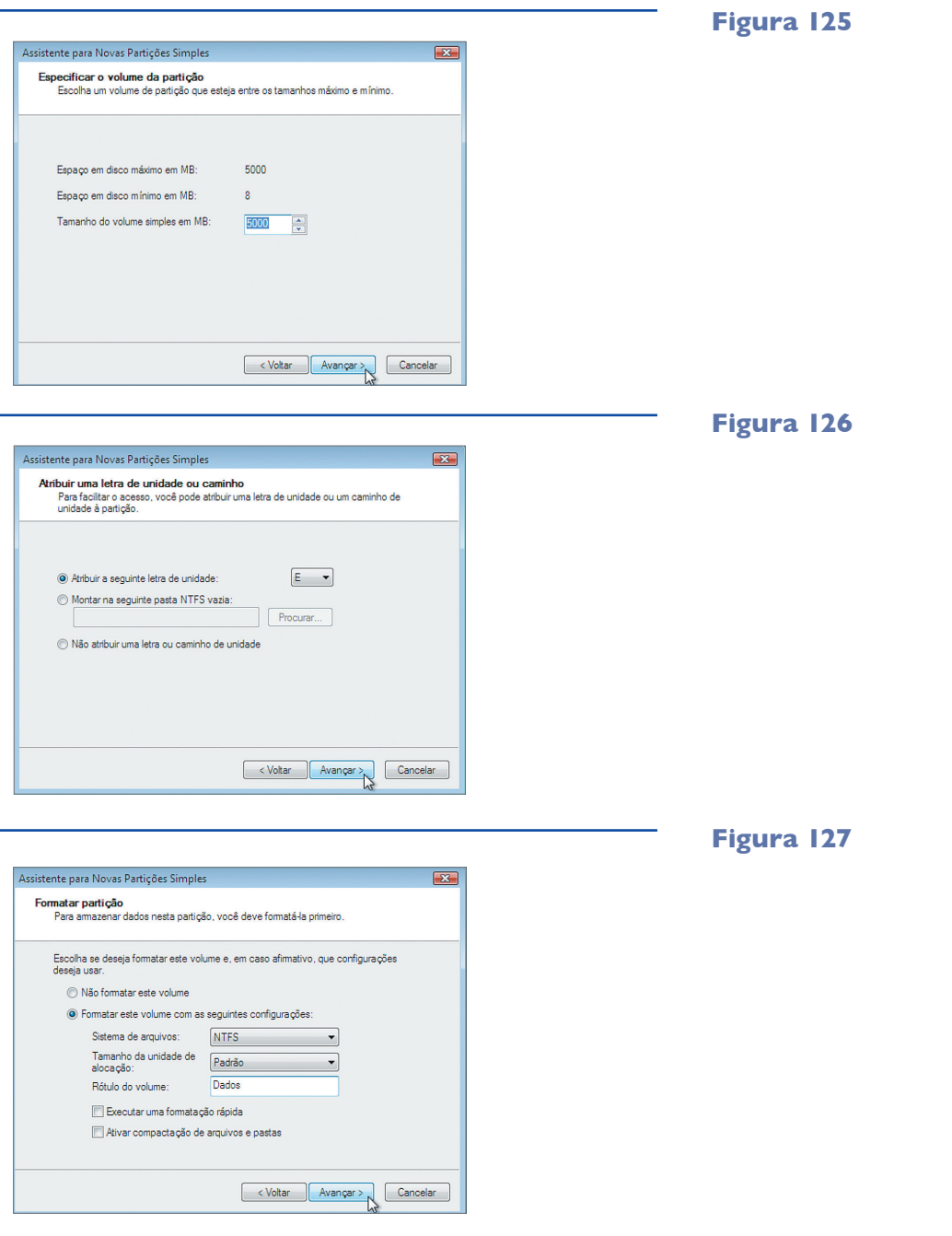

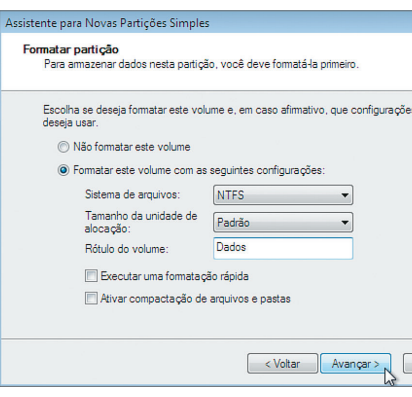

Escolha a letra que será utilizada pela nova partição. Veja que já temos a unidade C: para o Sistema Operacional, e a D: para o drive de DVD. Clique em "Avançar" (figura 126).

Escolha a opção "Formatar este volume com as seguintes configurações", selecione o sistema de arquivos NTFS e escolha um nome para a partição. No final clique em "Avançar" (figura 127).

Pronto! Clique em "Concluir". Agora o utilitário está formatando a partição com o sistema de arquivos que você escolheu (figura 128). Isso pode demorar, mas é possível fechar a janela e o processo vai continuar normalmente.

Clique em "Computador" para visualizar os dispositivos instalados no PC. Veja que agora temos também a unidade E: (figura 129).

Na seção "Centro de Backup e Restauração", clique na opção "Fazer backup do computador" para abrir esse utilitário do Windows Vista (figura 130).

**Figura 129**

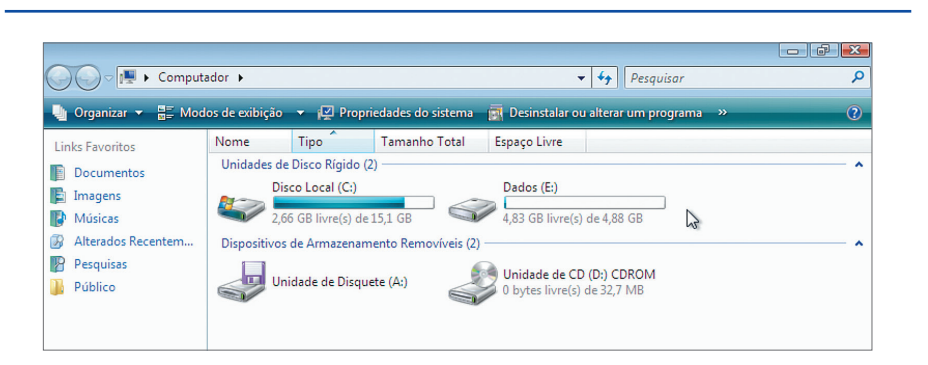

**Figura 130**

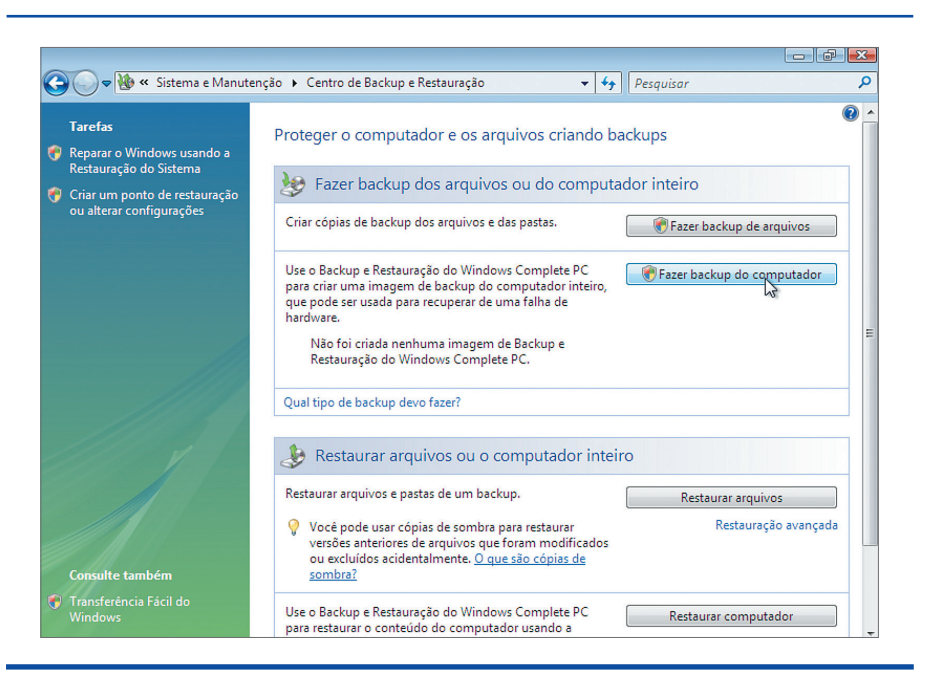

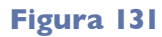

#### **Figura 132**

#### **Figura 133**

Clique no botão "Fazer backup do computador" e escolha um dispositivo ou partição como destino para o backup que você vai realizar agora e clique em "Avançar" (figura 131).

Surgirá a tela mostrada na figura 132. Observe que o "local do backup" escolhido foi o disco E: (partição que acabamos de criar) e que o disco de origem é a unidade C: (disco do sistema). Clique em "Iniciar backup".

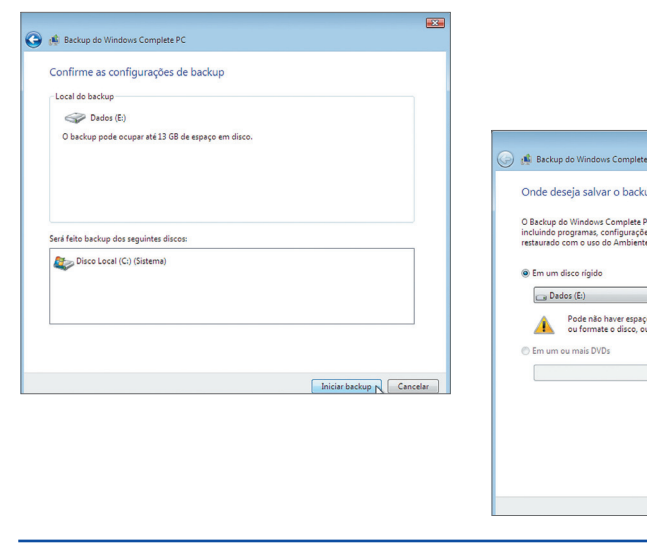

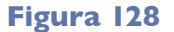

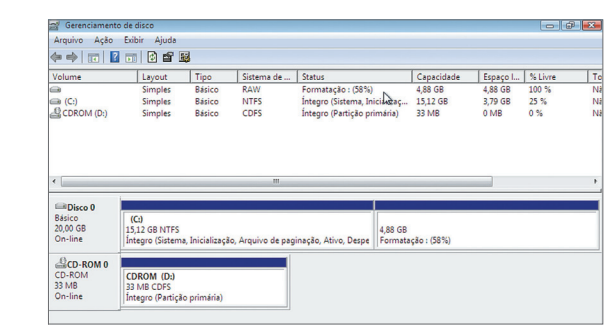

#### 4.3.2. Centro de controle do Ubuntu

O Ubuntu também tem um painel de controle, denominado "**Centro de Controle**", onde diversas ferramentas (utilitários) estão disponíveis para o administrador do PC. Para acessá-lo basta pressionar as teclas ALT+F2 e digitar o comando "gnome-control-center" (figura 133)

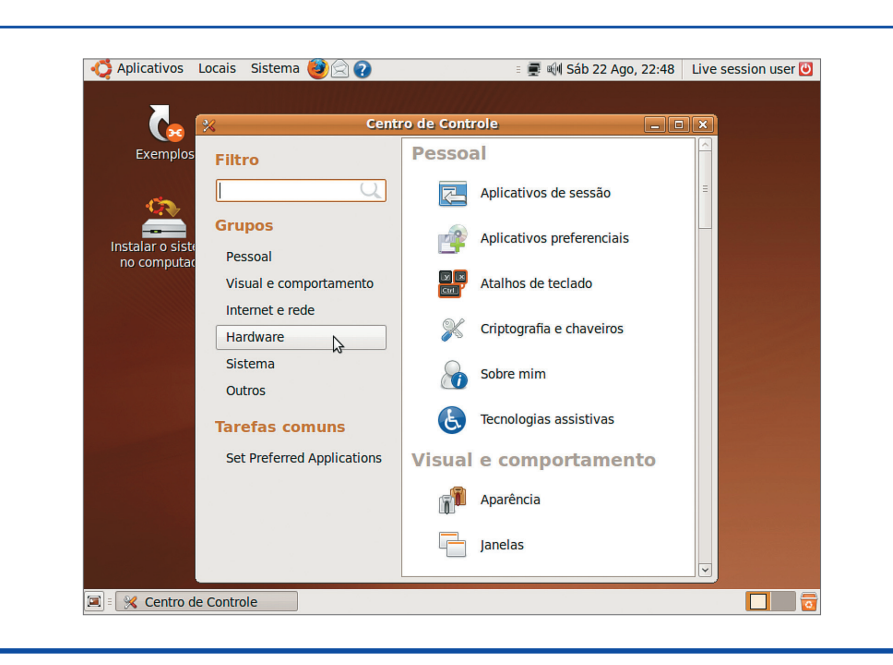

**O Centro de Controle na verdade não é do Ubuntu, e sim do Gnome. Considerando a diferença entre as interfaces gráficas e as distribuições, podemos concluir que esse "Centro de Controle" faz parte da interface gráfica Gnome, ou seja, qualquer distribuição que utilize o Gnome vai disponibilizar esse tipo de instrumento (figura 133).**

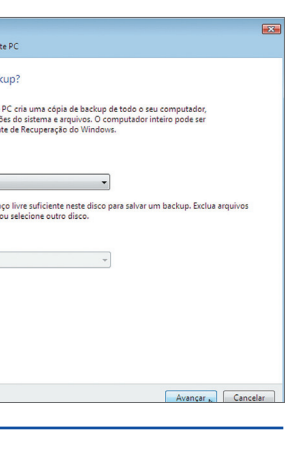

#### 4.3.3. Gerenciador de dispositivos

Todo componente precisa de um driver para que o Windows consiga utilizá-lo. E o gerenciador de dispositivos permite configurar os componentes que fazem parte do PC. Esse utilitário apresenta uma interface para que o administrador possa controlar quais dispositivos estão corretamente configurados e quais precisam de atenção especial.

#### 4.3.4. Configuração de teclado e mouse

Abra o painel de controle e clique na opção "Hardware e Sons" (figura 134).

Clique no item "Teclado" para abrir o utilitário de propriedades desse item (figura 135). Nesse utilitário, podemos configurar o tempo e a taxa de repetição das teclas, quando pressionadas em qualquer software dentro do Windows Vista.

É também possível alterar o driver do teclado clicando na aba "Hardware" e depois no botão "Propriedades" (figura 136).

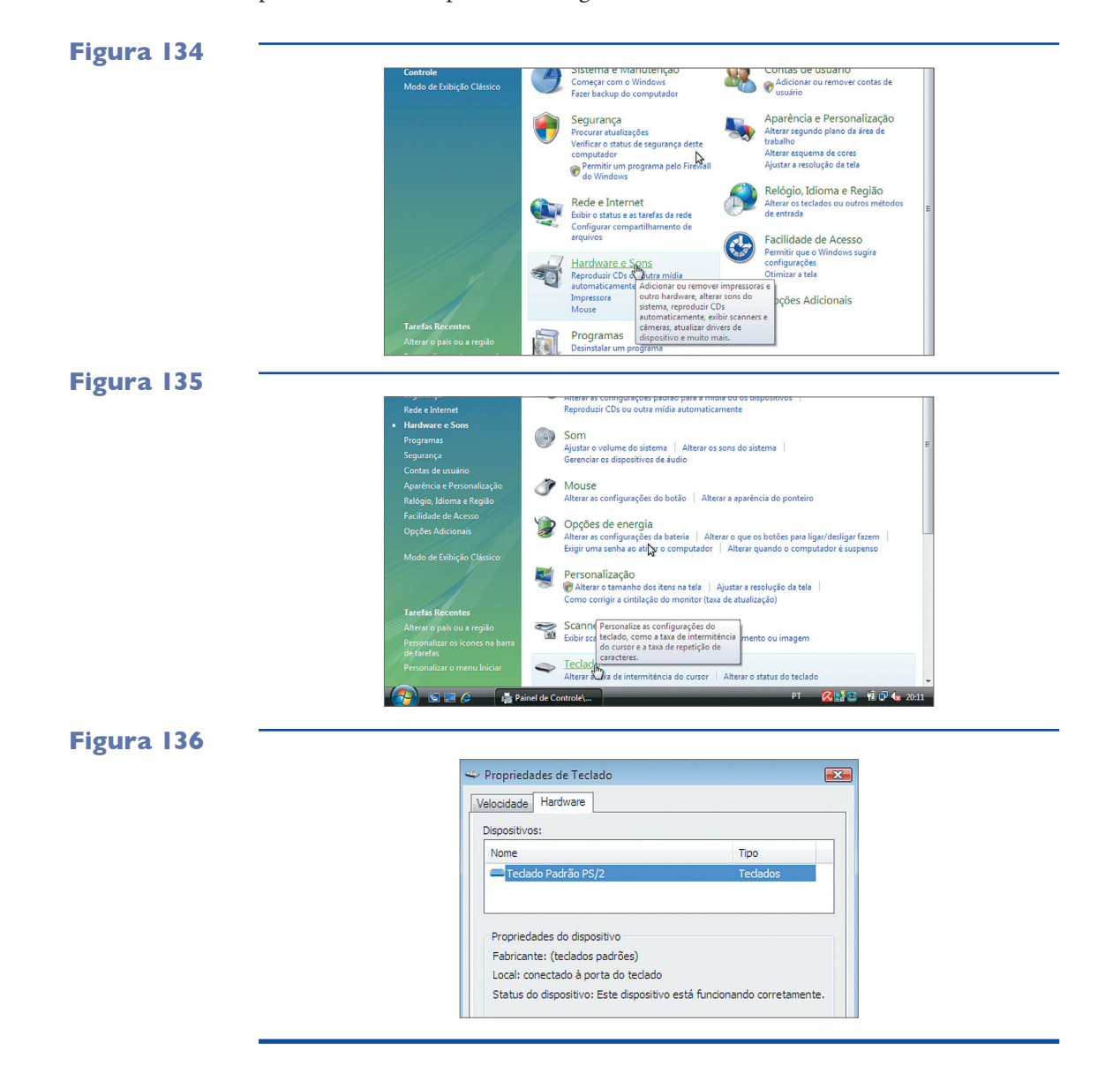

Para configurar o mouse, volte ao painel de controle e clique no link "Mouse" (figura 137).

Surgirá na tela o utilitário "Propriedades do Mouse". Nele podemos efetuar diversas configurações, como alternar a função dos botões, a velocidade do clique duplo, a trava de clique etc (figura 138).

Na aba "Ponteiros", podemos trocar o tema existente por outro disponível no Windows Vista (figura 139). Em "Opções do ponteiro" é possível configurar a velocidade, a visibilidade e outras características desse item. Uma configuração bastante interessante é "Mostrar local do ponteiro quando CTRL for pressionada". Ao habilitar essa opção, o usuário pode pressionar a tecla control (CTRL) a qualquer momento e, assim, localizar facilmente o ponteiro do mouse por meio de efeito especial.

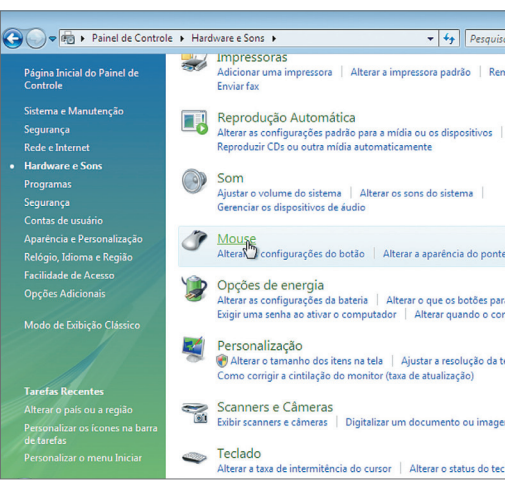

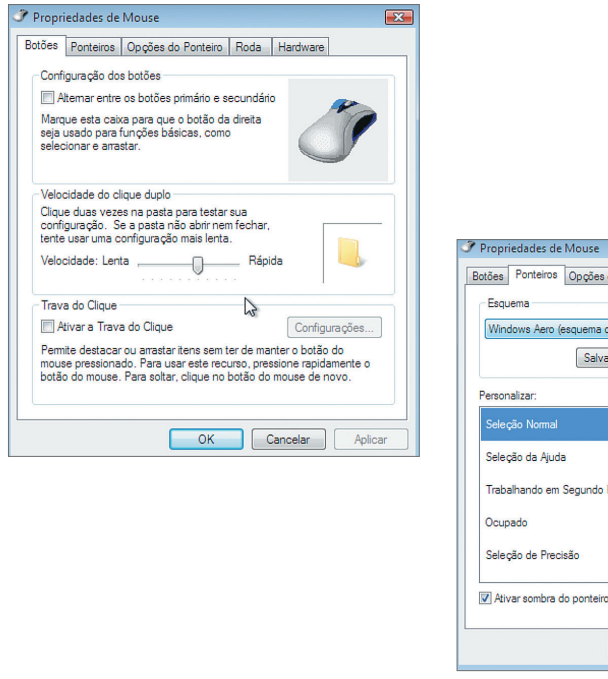

#### **Figura 137**

#### **Figura 138**

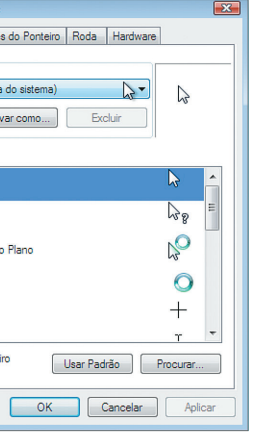

#### **Figura 139**

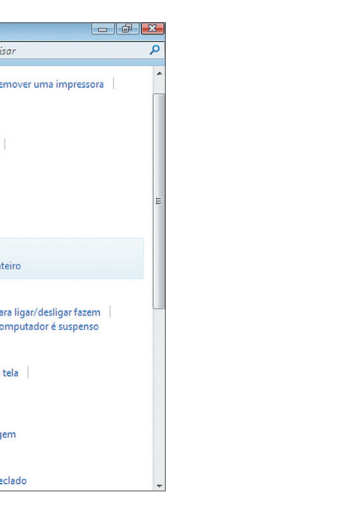

#### 4.3.5. Configuração de idioma

A configuração de idioma permite alterar os formatos de moeda, hora, numeração etc., apresentados em todo sistema operacional e nos aplicativos nele instalados. Para tanto, abra o painel de controle e clique, no menu esquerdo, a opção "Relógio, Idioma e Região". O utilitário "Opções regionais e de idioma" aparecerá na tela (figura 140). Na aba "Formatos", existe a possibilidade de mudar para os utilizados em outro país ou região (figura 141). Isso pode ser útil, por exemplo, para empresas que trabalham em desenvolvimento de software para clientes estrangeiros.

Na aba "Local", podemos escolher a área onde o usuário do PC está atualmente (figura 142).

![](_page_26_Picture_4.jpeg)

![](_page_26_Picture_5.jpeg)

"Teclados e idiomas" também oferece a possibilidade de mudar configurações, de acordo com as necessidades do usuário (figura 143).

#### 4.3.6. Configuração de monitor e resolução de tela

Para mexer na resolução da tela, clique com o botão direito do mouse na área de trabalho e escolha a opção "Configuração". Ou então utilize o painel de controle, escolhendo "Aparência e personalização" no menu à esquerda (figura 144).

Clique em "Ajustar a resolução da tela" para abrir o utilitário de configurações de vídeo (figura 145). Configure a resolução de tela do monitor, que pode variar de acordo com o modelo da placa de vídeo instalada em seu PC ou com o modelo do monitor utilizado.

![](_page_26_Picture_10.jpeg)

![](_page_26_Picture_11.jpeg)

#### **Figura 143**

![](_page_26_Picture_15.jpeg)

![](_page_26_Picture_159.jpeg)

![](_page_26_Picture_18.jpeg)

# **Figura 144**

#### 4.3.7. Configuração de impressoras

Para adicionar uma impressora, voltamos ao painel de controle e clicamos no item "Impressoras". Uma relação de todas as impressoras já instaladas vai ser apresentada no utilitário (figura 146).

Clique com o botão direito do mouse na área livre, escolha "Adicionar Impressora..." e, depois, a opção "Adicionar uma Impressora Local" (figura 147).

Escolha a porta utilizada para conectar a impressora que você quer instalar, lembrando que LPT1 é a porta paralela e USB, a entrada igual à de um pen-drive (figura 148).

Na próxima tela (figura 149) aparecerá uma relação de impressoras. Selecione o fabricante à esquerda e o modelo à direita. Caso você possua um disco de instalação da impressora, coloque-o no drive e clique em "Com disco...". No nosso caso, como o Windows já possui o driver de que precisamos, vamos utilizá-lo e clicar em "Avançar".

No próximo passo, o assistente solicitará o nome da impressora (pode ser qualquer um, como minha impressora, por exemplo). A opção "Definir esta impressora como padrão" fará com que toda aplicação, a partir daquele momento, passe

a utilizá-la. Clique em "Avançar" (figura 150).

Após instalar a impressora, o assistente mostrará um botão que permitirá imprimir uma página de teste. Clique e veja se a impressão está boa, com letras e

![](_page_27_Picture_5.jpeg)

![](_page_27_Figure_11.jpeg)

![](_page_27_Picture_15.jpeg)